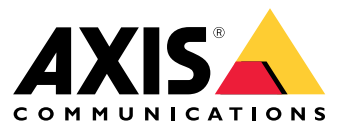

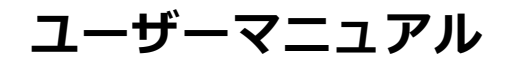

目次

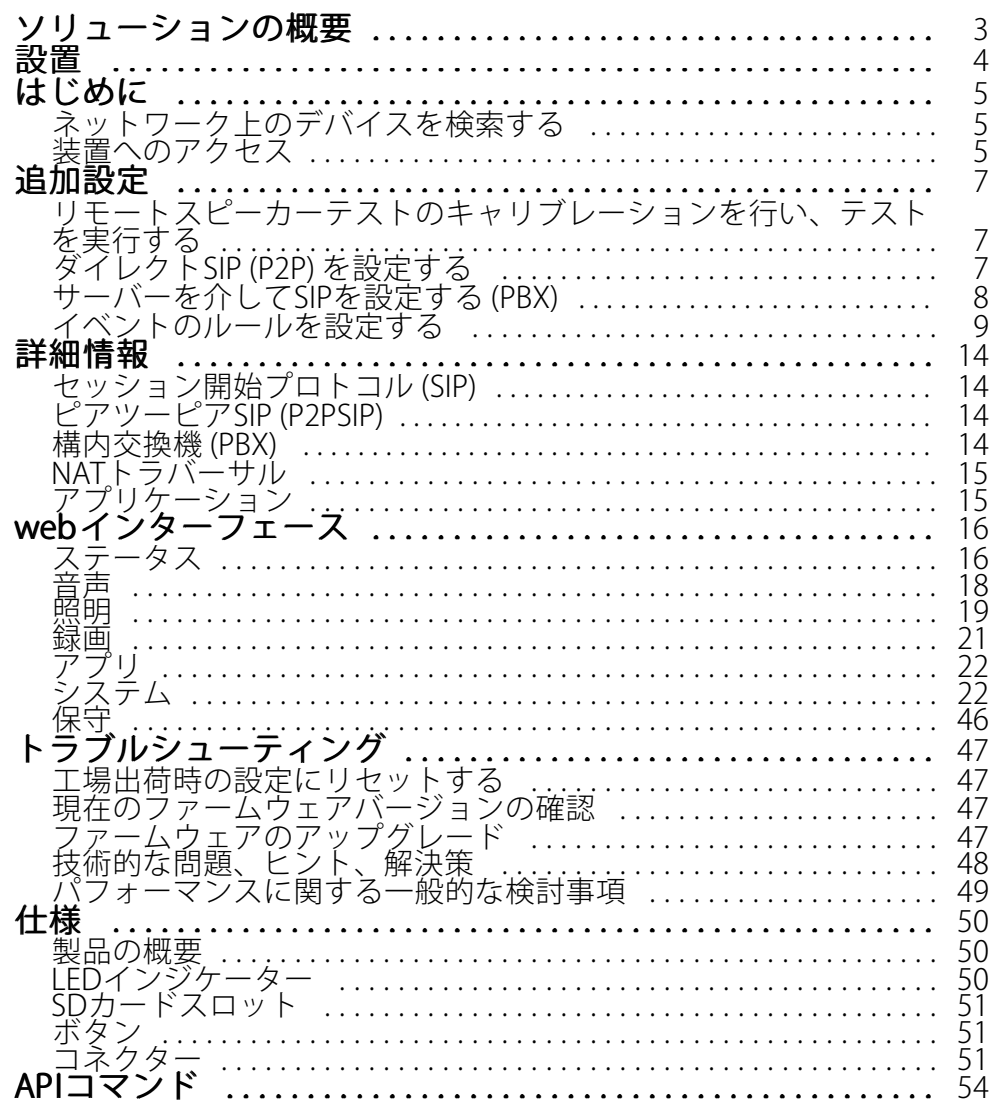

<span id="page-2-0"></span>**ソリューションの概要**

### **ソリューションの概要**

このマニュアルでは、デバイスを音声システムからアクセス可能にする方法と、デバイスをインターフェースか ら直接設定する方法 (たとえば、音声またはビデオ管理ソフトウェアを使用しないデバイスを使用する場合) について説明します。

音声またはビデオ管理ソフトウェアを使用している場合は、それらのソフトウェアを使用してデバイスを設定で きます。音声システムを制御するには、以下の管理ソフトウェアを使用できます。

- •• AXIS Audio Manager Edge - 小規模システム向け音声管理ソフトウェアです。ファームウェアが10.0以 上のすべての音声デバイスにはプリインストールされています。
	- AXIS Audio Manager Edge [ユーザーマニュアル](https://help.axis.com/axis-audio-manager-edge)
- AXIS Audio Manager Pro 大規模システム向けの高度な音声管理ソフトウェアです。
	- AXIS Audio Manager Pro [ユーザーマニュアル](https://help.axis.com/axis-audio-manager-pro)
- AXIS Camera Station 大規模システム向けの高度なビデオ管理ソフトウェアです。
	- AXIS Camera [Stationユーザーマニュアル](https://help.axis.com/axis-camera-station-5)
- AXIS Companion 小規模システム向けのビデオ管理ソフトウェアです。
	- AXIS [Companionユーザーマニュアル](https://help.axis.com/axis-companion-4)

詳細については、[音声管理ソフトウェア](https://www.axis.com/products/audio-management-software)を参照してください。

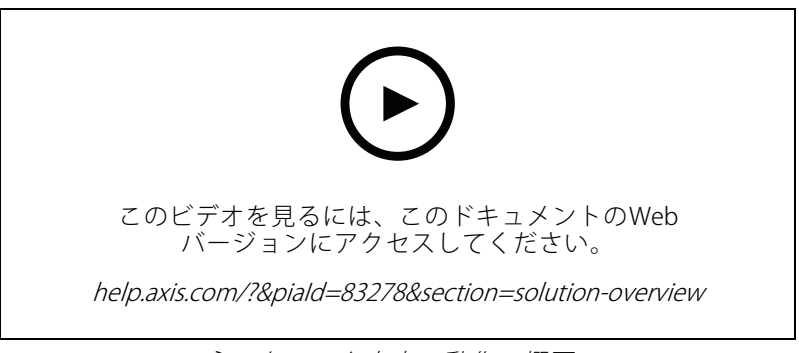

ネットワーク音声の動作の概要。

<span id="page-3-0"></span>**設置**

**設置**

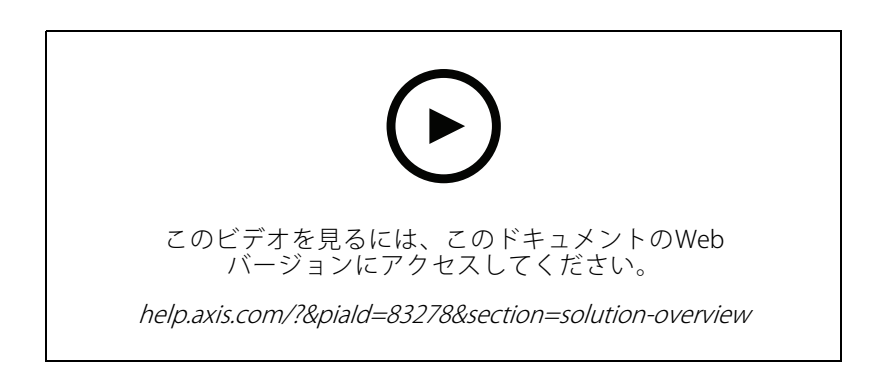

<span id="page-4-0"></span>**はじめに**

**はじめに**

### **ネットワーク上のデバイスを検索する**

Windows®でAxisデバイスを探してIPアドレスの割り当てを行う方法については、AXIS IP Utilityまた はAXIS Device Managerを使用してください。いずれのアプリケーションも無料で、[axis.com/support](https://www.axis.com/support)からダ ウンロードできます。

IPアドレスの検索や割り当てを行う方法の詳細については、IPアドレスの割り当てとデバイスへのアクセス方法を 参照してください。

### **ブラウザーサポート**

以下のブラウザーで装置を使用できます。

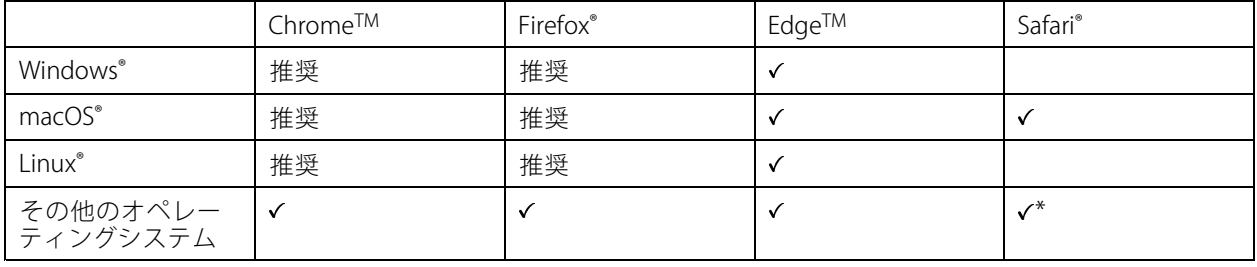

\* iOS 15またはiPadOS 15でAXIS OS Webインターフェースを使用するには、 [設定] > [Safari] > [詳細] > [Experimental Features] に移動し、[NSURLSession Websocket] を無効にします。

推奨ブラウザーの詳細については、AXIS [OSポータル](https://help.axis.com/axis-os#browser-support)にアクセスしてください。

### **装置へのアクセス**

- 1. ブラウザーを開き、Axis装置のIPアドレスまたはホスト名を入力します。
- 2. ユーザー名とパスワードを入力します。初めて装置にアクセスする場合は、rootパスワードを設定する必 要があります。 *5 ページrootアカウントの新しいパスワードを設定する* を参照してください。

### **rootアカウントの新しいパスワードを設定する**

重要

デフォルトの管理者ユーザー名はrootです。rootのパスワードを忘れた場合は、装置を工場出荷時の設定に リセットしてください。[47ページ工場出荷時の設定にリセットする](#page-46-0) を参照してください。

**はじめに**

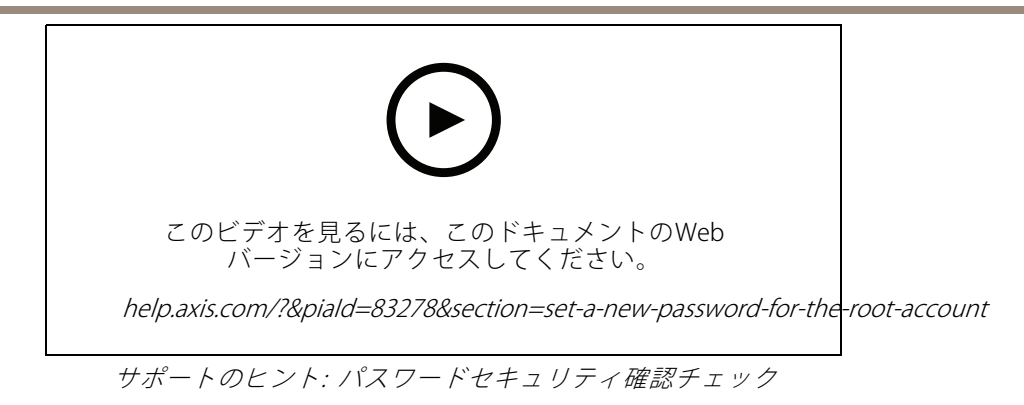

- 1. パスワードを入力します。安全なパスワードを設定する手順に従います。 6ページ安全なパスワード を参照してください。
- 2. パスワードを再入力して、スペルを確認します。
- 3. [Save (保存)] をクリックします。これでパスワードが設定されました。

### **安全なパスワード**

重要

Axisデバイスは、最初に設定されたパスワードをネットワーク上で平文で送信します。最初のログイン後にデ バイスを保護するために、安全で暗号化されたHTTPS接続を設定してからパスワードを変更してください。

デバイスのパスワードは主にデータおよびサービスを保護します。Axisデバイスは、さまざまなタイプのインス トールで使用される可能性があることから、パスワードポリシーを強制しません。

データを保護するために、次のことを強く推奨します。

- 8文字以上のパスワードを使用する (できればパスワード生成プログラムで作成する)。
- パスワードを公開しない。
- 一定の期間ごとにパスワードを変更する (少なくとも年に1回)。

### <span id="page-6-0"></span>**追加設定**

### **追加設定**

### **リモートスピーカーテストのキャリブレーションを行い、テストを実行する**

スピーカーテストを実行することで、スピーカーが意図したとおりに動作しているかどうかを遠隔で確認するこ とができます。スピーカーテストでは、内蔵マイクロフォンによって登録されている一連のテストトーンを再生し ます。テストを実行するたびに、登録されている値が、キャリブレーション中に登録された値と比較されます。

注

テストは設置された場所の設置箇所からキャリブレーションする必要があります。壁の建設や撤去な どによって、スピーカーの移動や地域環境の変化が発生した場合は、スピーカーのキャリブレーショ ンをやり直す必要があります

キャリブレーション中は、担当者がインストール拠点に実際に出向いてテストトーンを聞き、スピー カーの音響経路にある予期しない障害物によってテストトーンの音が小さくなったり、遮断されたりし ていないことを確認することをお勧めします。

- 1. [device interface > Audio > Speaker test (デバイスインターフェース > 音声 > スピーカーテスト)] に移動します。
- 2. 音声デバイスのキャリブレーションを行うには、[Calibrate (キャリブレーション)]をクリックします。

注

Axis製品のキャリブレーションが終了すると、いつでもスピーカーテストを実行できます:

3. スピーカーテストを実行するには、[Test (テスト)] をクリックします。

注

また、物理デバイスのコントロールボタンを押してキャリブレーションを実行することもできます。コン トロールボタンを特定するには、*[50ページ製品の概要](#page-49-0)を*参照してください。

### **ダイレクトSIP (P2P) を設定する**

同じIPネットワーク内の少数のユーザーエージェント間で通信が行われ、PBXサーバーが提供する追加機能が 必要ない場合は、ピアツーピアを使用します。P2Pの仕組みをよりよく理解するには、[14ページピアツー](#page-13-0) ピアSIP [\(P2PSIP\)](#page-13-0) を参照してください 。

設定オプションの詳細については、[37ページSIP](#page-36-0)を参照してください。

- 1. [System (システム)] <sup>&</sup>gt; [SIP] <sup>&</sup>gt; [SIP settings (SIP設定)] に移動し、[Enable SIP (SIPの有効化)] を選択します。
- 2. 装置での着信呼び出しの受信を許可するには、[Allow incoming calls (着信呼び出しを許可)] を選 択します。
- 3. [Call handling (呼び出しの処理)] で、呼び出しのタイムアウトと継続時間を設定します。
- 4. [Ports (ポート)] で、ポート番号を入力します。
	- SIP port (SIPポート) SIP通信に使用するネットワークポートです。このポートを経由する信号 トラフィックは暗号化されません。デフォルトポート番号は5060です。必要に応じて異なる ポート番号を入力します。
	- TLS port (TLS ポート) 暗号化されたSIP通信に使用するネットワークポートです。このポートを 経由する信号トラフィックは、Transport Layer Security (TLS) を使用して暗号化されます。デフォ ルトポート番号は5061です。必要に応じて異なるポート番号を入力します。
	- [RTP start port (RTP開始ポート)] SIP呼び出しの最初のRTPメディアストリームで使用する ポートを入力します。メディア伝送用のデフォルトの開始ポートは4000です。一部のファイア

### <span id="page-7-0"></span>**追加設定**

ウォールでは、特定のポート番号のポートを経由するRTPトラフィックをブロックする場合があ ります。ポート番号は1024~65535の間で指定する必要があります。

5. [NAT traversal (NATトラバーサル)] で、NATトラバーサル用に有効にするプロトコルを選択します。

注

NATトラバーサルは、デバイスがNATルーターまたはファイアウォール経由でネットワークに接続している 場合に使用します。詳細については、[15ページNATトラバーサル](#page-14-0)を参照してください。

- 6. [Audio (音声)] で望ましい音声品質で、SIP呼び出しの音声コーデックを1つ以上選択します。ドラッグ アンドドロップして、優先順位を変更します。
- 7. [Additional (追加)] で、追加のオプションを選択します。
	- UDP-to-TCP switching (UDP からTCPへの切り替え) 通話でトランスポートプロトコルをUDP (User Datagram Protocol) からTCP (Transmission Control Protocol) に一時的に切り替えることを許 可するかどうかを選択します。切り替えるのはフラグメンテーションを避けるためであり、要 求が200バイト以内または1300バイト以上の最大転送ユニット (MTU) の場合に実行されます。
	- Allow via rewrite (経由のリライトを許可) ルーターのパブリックIPアドレスではなく、ローカ ルIPアドレスを送信する場合に選択します。
	- Allow contact rewrite (連絡先書き換えの許可) ルーターのパブリックIPアドレスではなく、 ローカルIPアドレスを送信する場合に選択します。
	- Register with server every (サーバーへの登録を毎回行う) 既存のSIPアカウントで、デバイス をSIPサーバーに登録する頻度を設定します。
	- DTMF payload type (DTMFの積載タイプ) DTMFのデフォルトの積載タイプを変更します。
- 8. [Save (保存)] をクリックします。

### **サーバーを介してSIPを設定する (PBX)**

PBXサーバーは、IPネットワークの内外で無制限の数のユーザーエージェントの間で通信を行う必要があるとき に使用します。PBXプロバイダーによっては、設定に機能が追加される場合があります。P2Pの仕組みをより よく理解するには、[14ページ構内交換機](#page-13-0) (PBX) を参照してください。

設定オプションの詳細については、[37ページSIP](#page-36-0)を参照してください。

- 1. PBXプロバイダーから以下の情報を入手してください。
	- User ID (ユーザーID)
	- -Domain (ドメイン)
	- Password (パスワード)
	- Authentication ID (認証ID)
	- Caller ID (呼び出しID)
	- Registrar (レジストラ)
	- RTP start port (RTP開始ポート)
- 2. 新しいアカウントを追加するには、[**System (システム)**] > [**SIP**] > [**SIP accounts (SIPアカウント)**] に移動 し、[**+ Account (+ アカウント)**] をクリックします。
- 3. PBXプロバイダーから受け取った詳細情報を入力します。
- 4. [Registered (登録済み)] を選択します。

### <span id="page-8-0"></span>**追加設定**

- 5. Transport mode (伝送モード)を選択します。
- 6. [Save (保存)] をクリックします。
- [7](#page-6-0). ピアツーピアの場合と同じ方法でSIPを設定します。詳細については、フ[ページダイレクトSIP](#page-6-0) (P2P) を設 [定する](#page-6-0) で解説しています。

### **イベントのルールを設定する**

特定のイベントが発生したときにデバイスにアクションを実行させるように、ルールを作成することができま す。ルールは条件とアクションで構成されます。条件を使用して、アクションをトリガーすることができます。た とえば、デバイスはスケジュールに従って、または呼び出しを受信したときに音声クリップを再生したり、デバイ スのIPアドレスが変更されたときに電子メールを送信したりすることができます。

詳細については、ガイド「[イベントのルールの使用開始](https://help.axis.com/get-started-with-rules-for-events)」を参照してください。

### **スピーカーテストが失敗した場合に電子メールを送信する**

この例では、音声デバイスは、スピーカーテストが失敗したときに定義済みの送信先に電子メールを送信するよ うに設定されています。スピーカーテストは、毎日18:00に実行するように設定されています。

- 1. スピーカーテストのスケジュールを設定する方法:
	- 1.1 [device interface (デバイスインターフェース)] > [System (システム)] > [Events (イベント)] > [Schedules (スケジュール)] に移動します。
	- 1.2 毎日 18:00 に開始し、18:01 に終了するスケジュールを作成します。「毎日午後6時」と名付 けます。
- 2. 電子メールの送信先を作成する:
	- 2.1 [device interface > System > Events > Recipients(デバイスインターフェース > システム > イ ベント <sup>&</sup>gt; 送信先)] に移動します。
	- 2.2 [Add Recipient (送信先の追加)] をクリックします。
	- 2.3 送信先に、「スピーカーテストの送信先」と名前を付けます
	- 2.4 [Type (タイプ)] 配下で [Email (電子メール)] を選択します。
	- 2.5 [Send email to (電子メールの送信先)] で、送信先のメールアドレスを入力します。複数のアド レスを指定する場合は、カンマで区切ります。
	- 2.6 送信者の電子メールアカウントの詳細を入力します。
	- 2.7 [Test (テスト)] をクリックして、テストメールを送信します。

注

一部の電子メールプロバイダーは、大量の添付ファイルの受信や表示を防止したり、スケジュー ルにしたがって送信された電子メールなどの受信を防止するセキュリティフィルターを備えてい ます。電子メールプロバイダーのセキュリティポリシーを確認して、メールの送信の問題が発生 したり、電子メールアカウントがロックされたりしないようにしてください。

- 2.8 [Save (保存)] をクリックします。
- 3. 自動スピーカーテストを設定します:
	- 3.1 [device interface > System > Events > Rules (デバイスインターフェース > システム > イベント > ルール)] に移動します。
	- 3.2 [Add a rule (ルールの追加)] をクリックします。

### **追加設定**

- 3.3 アクションルールの名前を入力します。
- 3.4 [Condition (条件)] で [Schedule (スケジュール)] を選択し、トリガーリストから選択します。
- 3.5 [Schedule (スケジュール)] でスケジュールを選択します (「毎日午後6時」)。
- 3.6 [Action (アクション)] で [Run automatic speaker test (自動スピーカーテストの実行)] を選択 します。
- 3.7 [Save (保存)] をクリックします。
- 4. スピーカーテストが失敗した場合に電子メールを送信する条件を設定します:
	- 4.1 [device interface > System > Events > Rules (デバイスインターフェース > システム > イベント > ルール)] に移動します。
	- 4.2 [Add a rule (ルールの追加)] をクリックします。
	- 4.3 アクションルールの名前を入力します。
	- 4.4 [Condition (条件)] で [Speaker test result (スピーカーテストの結果)] を選択します。
	- 4.5 [Speaker test status (スピーカーテストのステータス)] で、[Didn't pass the test (テストに **不合格)**] を選択します。
	- 4.6 [Action (アクション)] で [Send notification notification to email (電子メールで通知を送信する)] を選択 します。
	- 4.7 [Recipient (送信先)] で、送信先を選択します (「スピーカーテストの送信先」)
	- 4.8 件名とメッセージを入力し、[保存] をクリックします。

#### **カメラが動きを検知したときに音声を再生する**

この例では、Axisネットワークカメラが動きを検知したときにオーディオクリップを再生するための音声デバ イスの設定方法について説明します。

#### 前提条件

- Axis音声デバイスとAxisネットワークカメラが同じネットワーク上に配置されている。
- 動体検知アプリケーションが設定済みでカメラで実行中である。
- 1. 音声クリップのリンクを準備する:
	- 1.1 [Audio (音声)] <sup>&</sup>gt; [Audio clips (音声クリップ)] に移動します。
	- 1.2 音声クリップに対して > [Create link (リンクの作成)] を順にクリックします。
	- 1.3 クリップの音量と繰り返し回数を設定します。
	- 1.4 コピーアイコンをクリックして、リンクをコピーします。
- 2. アクションルールを作成する:
	- 2.1 [System (システム)] > [Events (イベント)] > Recipients (送信先)] に移動します。
	- 2.2 [+ Add recipient (+ 送信先の追加)] をクリックします。
	- 2.3 送信先の名前 (「Speaker」など) を入力します。
	- 2.4 [Type (タイプ)] ドロップダウンリストから [HTTP] を選択します。
	- 2.5 音声デバイスで設定したリンクを [URL] フィールドにペーストします。

### **追加設定**

- 2.6 音声デバイスのユーザー名とパスワードを入力します。
- 2.7 [Save (保存)] をクリックします。
- 2.8 [Rules (ルール)] に移動し、[+ Add a rule (+ ルールの追加)] をクリックします。
- 2.9 アクションルールの名前 (「Play clip」など) を入力します。
- 2.10 [Condition (条件)] 一覧の [Applications (アプリケーション)] で、ビデオ動体検知の代替を選択 します。

注

ビデオ動体検知のオプションがない場合は、[Apps (アプリ)] に移動し、[AXIS Video Motion Detection] をクリックして、動体検知をオンにします。

- 2.11 [Action (アクション)] リストから [Send notification through HTTP (HTTPで通知を送信す 。<br>**る)**] を選択します。
- 2.12 [Recipient (送信先)] で送信先を選択します。

2.13 [Save (保存)] をクリックします。

### **DTMFで音声を停止する**

この例では、次の方法について説明します。

- デバイスでDTMFを設定する。
- DTMFコマンドがデバイスに送信されたときに音声を停止するイベントを設定する。
- 1. [System (システム)] > [SIP] > [SIP settings (SIP設定)] に移動します。
- 2. [Enable SIP (SIPの有効化)] がオンになっていることを確認します。

オンにする必要がある場合は、[Save (保存)] を忘れずにクリックしてください。

- 3. SIP accounts (SIPのアカウント)に移動します。
- **4. SIPアカウントの横にある >編集をクリックします。**
- 5. [DTMF] で [+ DTMFシーケンス] をクリックします。
- 6. [シーケンス] に「1」を入力します。
- 7. [Description (説明)] に「音声の停止」と入力します。
- 8. [Save (保存)] をクリックします。
- 9. [System > Events > Rules (システム > イベント > ルール)] に移動し、[+ Add a rule (ルールの追加)] をク リックします。
- 10. [Name (名前)] に、「DTMF stop audio (DTMF音声の停止)」と入力します。
- 11. [Condition (条件)] で [DTMF] を選択します。
- 12. [DTMFイベントID] で [音声の停止] を選択します。
- 13. [Action (アクション)] で [Stop playing audio clip (オーディオクリップの再生を停止)] を選択します。
- 14. [Save (保存)] をクリックします。

### **追加設定**

### **着信SIP呼び出しの音声の設定**

SIP呼び出しの受信時に音声クリップを再生するルールを設定できます。

音声クリップの終了後にSIP呼び出しに自動的に応答する追加ルールを設定することもできます。このルールは、 アラームオペレーターが音声デバイスの近くの人に注意を促し、通信回線を確立したい場合に便利です。この操作 は、音声デバイスにSIP呼び出しを行い、音声デバイスで音声クリップを再生してデバイスの近くの人に警告する ことで行われます。音声クリップの再生が停止すると、SIP呼び出しは音声デバイスによって自動的に応答され、 アラームオペレーターと音声デバイスの近くの人の間の通信が行われます。

SIP設定を有効にする:

- 1. WebブラウザでIPアドレスを入力して、スピーカーのデバイスインターフェースに移動します。
- 2. [System (システム)] > [SIP] > [SIP settings (SIP設定)] に移動し、[Enable SIP (SIPの有効化)] を選択します。
- 3. デバイスでの着信呼び出しの受信を許可するには、[Allow incoming calls (着信呼び出しを許可)] を選択します。
- 4. [Save (保存)] をクリックします。
- 5. [SIP accounts (SIPのアカウント)] に移動します。
- 6. SIPアカウントの横にある > [**Edit (編集)**] をクリックします。
- 7. [Answer automatically (自動応答)] のチェックを外します。

SIP呼び出しの受信時に音声を再生する:

- 1. [Settings Settings <sup>&</sup>gt; System <sup>&</sup>gt; Events <sup>&</sup>gt; Rules (設定 <sup>&</sup>gt; システム <sup>&</sup>gt; イベント <sup>&</sup>gt; ルール)] に移動し、ルールを追 加します。
- 2. ルールの名前を入力します。
- 3. 条件の一覧で、[State (状態)] を選択します。
- 4. 状態の一覧で、[Ringing (呼び出し中)] を選択します。
- 5. アクションの一覧で、[Play audio clip (音声クリップの再生)] を選択します。
- 6. クリップのリストで、再生する音声クリップを選択します。
- 7. 音声クリップを繰り返す回数を選択します。0は「1回再生」を意味します。
- 8. [Save (保存)] をクリックします。

音声クリップの終了後、SIP呼び出しに自動的に応答する:

- 1. [Settings > System > Events > Rules (設定 > システム > イベント > ルール)] に移動し、ルールを追 加します。
- 2. ルールの名前を入力します。
- 3. 条件の一覧で、[Audio clip playing (音声クリップを再生中)] を選択します。
- 4. [Use this condition as <sup>a</sup> trigger (この条件をトリガーとして使用する)] をオンにします。
- 5. [Invert this condition (この条件を逆にする)] をオンにします。
- 6. [+ Add <sup>a</sup> condition (+ 条件の追加)] をクリックして、イベントに2つ目の条件を追加します。
- 7. 条件の一覧で、[State (状態)] を選択します。
- 8. 状態の一覧で、[Ringing (呼び出し中)] を選択します。

## **追加設定**

9. アクションの一覧で、[Answer Call (呼び出しに応答する)] を選択します。

10. [Save (保存)]をクリックします。

<span id="page-13-0"></span>**詳細情報**

### **詳細情報**

## **セッション開始プロトコル (SIP)**

セッション開始プロトコル (SIP) を使用して、VoIP呼び出しを設定、維持、および終了します。2つ以上のグループ (SIPユーザーエージェント) の間で呼び出しを行うことができます。SIP呼び出しは、SIP電話、ソフトフォン、SIP 対応Axisデバイスなどを使用して行うことができます。

実際の音声またはビデオは、RTP (Real-time Transport Protocol) などのトランスポートプロトコルを使用し て、SIPユーザーエージェントの間で交換されます。

ピアツーピア設定を使用するか、PBXを使用したネットワークを通じて、ローカルネットワークで呼び出しを 行うことができます。

### **ピアツーピアSIP (P2PSIP)**

最も基本的なタイプのSIP通信は、2つ以上のSIPユーザーエージェントの間で直接行われます。これは、ピアツー ピアSIP (P2PSIP) と呼ばれます。ローカルネットワーク上で行われる場合、必要なのはユーザーエージェントのSIP アドレスだけです。この場合、通常のSIPアドレスはsip:<local-ip>です。

例::

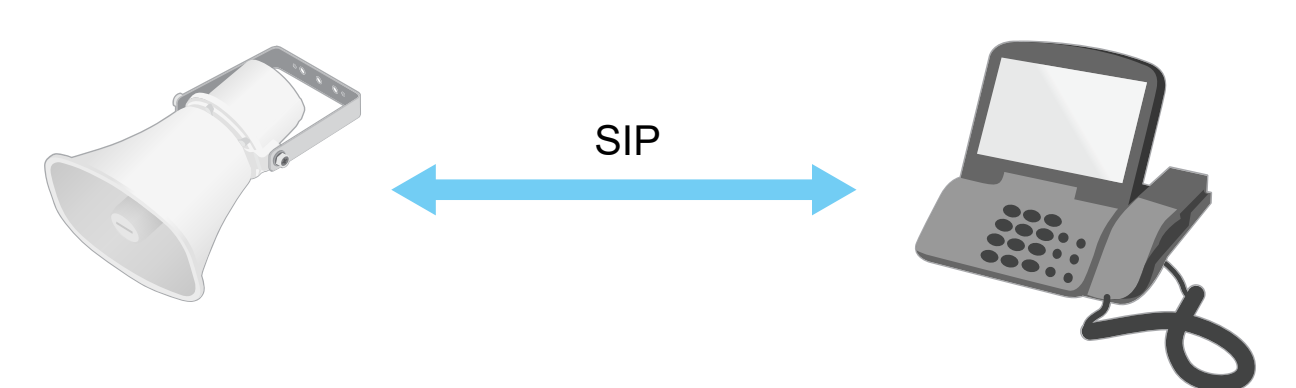

sip:192.168.1.101 sip:192.168.1.100

ピアツーピアSIP設定を使用して、同じネットワーク上の音声デバイスを呼び出すように、SIP対応電話を設定 することができます。

### **構内交換機 (PBX)**

ローカルIPネットワークの外部でSIP呼び出しを行うときは、構内交換機 (PBX) をセンターハブとして機能させるこ とができます。PBXの主要コンポーネントはSIPサーバーです。これは、SIPプロキシーまたはレジストラとも呼ば こと、マンド・ジャーション イント ISSIL ノーバー マット にほく JIL ノロイノー よんはレンストノとも吗<br>れます。PBXは従来の電話交換台のように動作します。クライアントの現在の状態を表示し、呼転送、ボイス メール、リダイレクトなどを行うことができます。

PBX SIPサーバーは、ローカルエンティティまたはオフサイトとして設定することができます。イントラネットま たはサードパーティのプロバイダーによってホストすることができます。ネットワーク間でSIP呼び出しを行う と、呼び出しは一連のPBXによって到達先のSIPアドレスの場所を照会し、ルーティングされます。

各SIPユーザーエージェントは、PBXに登録することで、正しい内線番号をダイヤすると該当のエージェ ントに到達できるようになります。この場合、通常のSIPアドレスは、sip:<user>@<domain>または

### <span id="page-14-0"></span>**詳細情報**

sip:<user>@<registrar-ip>です。SIPアドレスはそのIPアドレスから独立しており、PBXによって、PBXに登 録されている限り装置はアクセス可能になります。

#### 例:

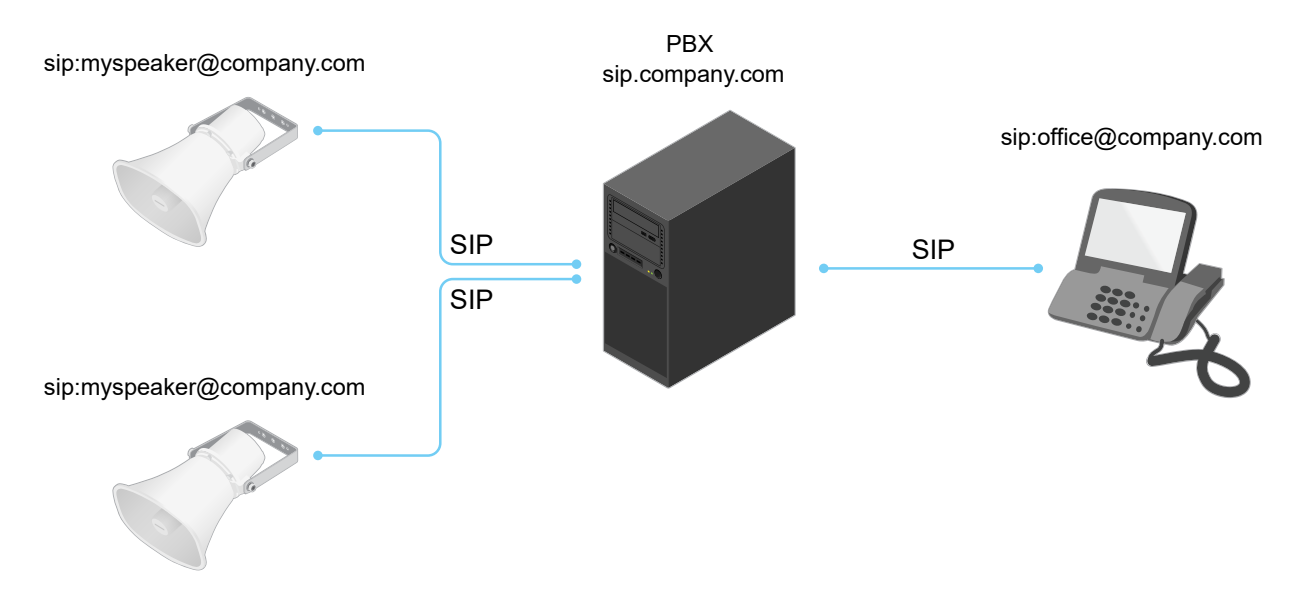

### **NATトラバーサル**

NAT (ネットワークアドレス変換) トラバーサルは、プライベートネットワーク (LAN) 上にあるAxisデバイスに、そ のネットワークの外部からアクセスできるようにする場合に使用します。

注

ルーターが、NATトラバーサルとUPnP®に対応している必要があります。

NATトラバーサルプロトコルは個別に使用することも、ネットワーク環境に応じたさまざまな組み合わせ で使用することもできます。

- ICE ICE (双方向接続性確立) プロトコルを使用することで、ピアデバイス間の通信を成功させるために 最も効率のよいパスを見つけやすくなります。STUNやTURNも有効にすると、さらにICEプロトコル で見つけやすくなります。
- STUN STUN (NATのためのセッショントラバーサルユーティリティ) は、AxisデバイスがNATまたはファイ アウォールを経由して配置されているかどうかを特定し、経由している場合に、リモートホストへの接続 のために割り当てるマッピングされたパブリックIPアドレスとポート番号を取得できるようにする、クラ イアント/サーバーネットワークプロトコルです。IPアドレスなど、STUNサーバーアドレスを入力します。
- • TURN - TURN (NATに関するリレーを使用したトラバーサル) は、NATルーターまたはファイアウォールを 経由するデバイスが、TCPやUDPを介して他のホストから着信データを受信できるようにするプロトコ ルです。TURNサーバーアドレスとログイン情報を入力します。

## **アプリケーション**

アプリケーションを使用することで、Axis装置をより活用できます。AXIS Camera Application Platform (ACAP) は、 サードパーティによるAxis装置向けの分析アプリケーションやその他のアプリケーションの開発を可能にするオー プンプラットフォームです。アプリケーションには、装置にプリインストール済み、無料でダウンロード可 能、またはライセンス料が必要なものがあります。

Axisアプリケーションのユーザーマニュアルについては、[help.axis.com](https://help.axis.com)を参照してください。

<span id="page-15-0"></span>**webインターフェース**

### **webインターフェース**

装置のwebインターフェースにアクセスするには、Webブラウザーで装置のIPアドレスを入力します。

注

このセクションで説明する機能と設定のサポートは、装置によって異なります。このアイコン は、 機能または設定が一部の装置でのみ使用できることを示しています。

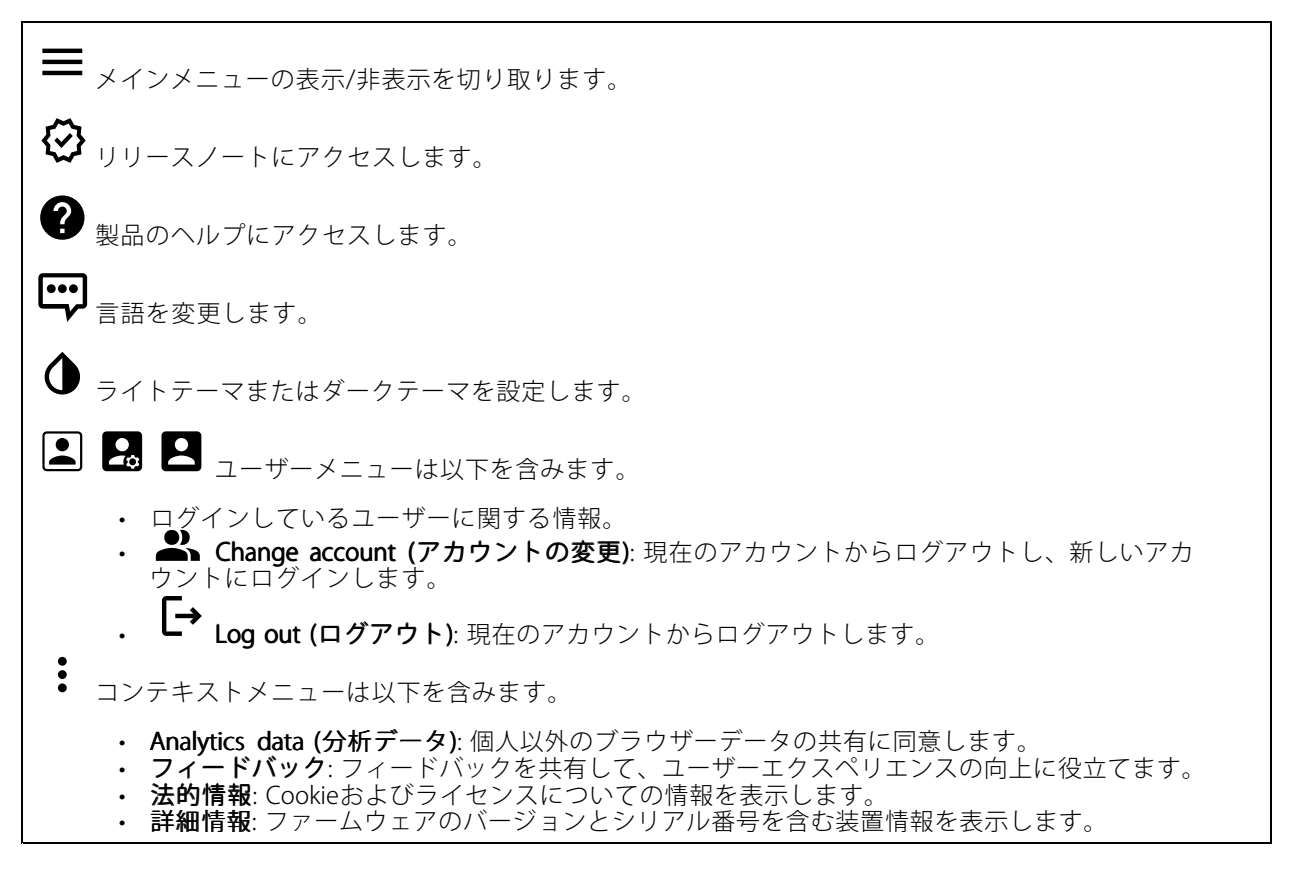

## **ステータス**

#### 音声システム情報

この情報は、AXIS Audio Manager Edgeサイトに属する装置についてのみ表示されます。

AXIS Audio Manager Edge: AXIS Audio Manager Edgeを起動します。

#### 装置を検索

シリアル番号やIPアドレスなど装置の検索情報を表示します。

Locate device (装置を検索): 発言者を特定するための音声を再生します。一部の製品では、装置のLEDが点 滅します。

### **webインターフェース**

### スピーカーテスト

スピーカーがキャリブレーション済みかどうかを表示します。

Speaker Test (スピーカーテスト): いま : スピーカーのキャリブレーションを行います。[Speaker test (スピー カーテスト)] ページに移動し、スピーカーをキャリブレーションして、テストできます。

#### 装置情報

ファームウェアのバージョンとシリアル番号を含む装置情報を表示します。

Upgrade firmware (ファームウェアのアップグレード): 装置のファームウェアをアップグレードします。 ファームウェアのアップグレードができる [Maintenance (メンテナンス)] ページに移動します。

#### 時刻同期ステータス

装置がNTPサーバーと同期しているかどうかや、次の同期までの残り時間など、NTP同期情報を表示します。

NTP settings (NTP設定): NTP設定を表示および更新します。NTPの設定を変更できる [Date and time (日付と時 刻)] のページに移動します。

### セキュリティ

アクティブな装置へのアクセスのタイプと、使用されている暗号化プロトコルを表示します。設定に関する 推奨事項はAXIS OS強化ガイドに基づいています。

H**ardening quide (強化ガイド)**: Axis装置でのサイバーセキュリティとベストプラクティスをさらに学習でき るAXIS [OS強化ガイド](https://help.axis.com/en-us/axis-os-hardening-guide)へのリンクです。

#### Connected clients (接続されたクライアント)

接続数と接続されているクライアントの数を表示します。

View details (詳細を表示): 接続されているクライアントのリストを表示および更新します。リストには、各ク ライアントのIPアドレス、プロトコル、ポート、PID/プロセスが表示されます。

#### 進行中の録画

進行中の録画と指定されたストレージ容量を表示します。

録画:進行中でフィルター処理された録画とそのソースを表示します。詳細については、[21ページ録画](#page-20-0) を参照してください。

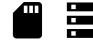

■■<br>■■■最画を保存するストレージの空き容量を表示します。

## <span id="page-17-0"></span>**webインターフェース**

### **音声**

### **AXIS Audio Manager Edge**

AXIS Audio Manager Edge: アプリケーションを起動します。

### **装置の設定**

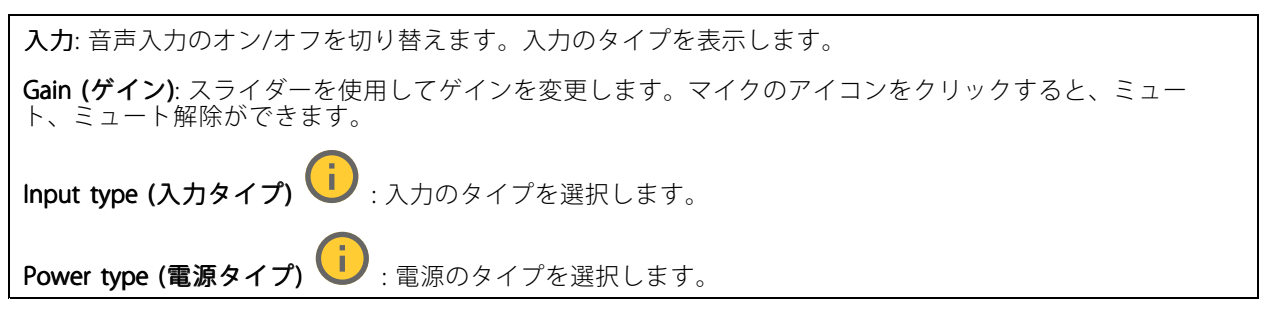

出力: 出力のタイプを表示します。

Gain (ゲイン): スライダーを使用してゲインを変更します。スピーカーのアイコンをクリックすると、ミュー ト、ミュート解除ができます。

### **ストリーム**

**Encoding (エンコード方式)**: 入力ソースストリーミングに使用するエンコード方式を選択します。エンコード 方式は、音声入力がオンになっている場合にのみ選択できます。音声入力がオフになっている場合は、[**Enable** audio input (音声入力を有効にする)] をクリックしてオンにします。

エコーキャンセル: オンにすると、双方向通信時のエコーが除去されます。

### **音声クリップ**

Add clip (クリップを追加): 新しい音声クリップを追加します。au、.mp3、.opus、.vorbis、.wavファ イルを使用できます。

音声クリップを再生します。

音声クリップの再生を停止します。

コンテキストメニューは以下を含みます。

- Rename (名前の変更): 音声クリップの名前を変更します。
- • Create link (リンクを作成): 使用する場合は、音声クリップを装置上で再生するURLを作成しま - す。クリップの音量と再生回数を指定します。<br>• **Download (ダウンロード)**: 音声クリップをコンピューターにダウンロードします。
- 
- •**Delete (削除)**: 装置から音声クリップを削除します。

### <span id="page-18-0"></span>**webインターフェース**

### **聴く/録る**

クリックしてリッスンします。

ライブ音声ストリームの連続録音を開始します。録音を停止するには、もう一度クリックします。録画が 進行中の場合、再起動後に自動的に再開されます。

注

装置の入力がオンになっている場合にのみ、試聴・録音が可能です。[Audio (音声)] > [Device settings (デバイスの設定)] に移動し、入力がオンになっていることを確認します。

<u>こ</u><br>■ <sub>装置に設定されているストレージを表示します。ストレージを設定するには管理者権限が必要です。</sub>

### **音声エンハンスメント**

Input (入力)

Ten Band Graphic Audio Equalizer(10バンドグラフィック音声イコライザー): オンにすると、音声信号内の異 なる周波数帯域のレベルが調整されます。この機能は、音声の設定経験のある上級ユーザー向けです。 Talkback range (トークバック範囲) (I): 音声コンテンツを収集する動作範囲を選択します。動作範囲 を広げると、同時双方向通信機能が低下します。 Voice enhancement (音声エンハンスメント) (i):オンにすると、他の音声との関連で音声コンテンツが 強化されます。

### **音声サイトセキュリティ**

CA certificate (CA証明書): 音声サイトに装置を追加するときに使用する証明書を選択します。 AXIS Audio Manager EdgeでTLS認証を有効にする必要があります。

Save (保存): アクティブにして、選択内容を保存します。

### **スピーカーテスト**

スピーカーテストを使用して、リモートからスピーカーが意図したとおりに動作することを確認できます。

Calibrate (キャリブレーション): 最初のテストの前にスピーカーのキャリブレーションを行う必要があります。 キャリブレーション時には、スピーカーから一連のテストトーンが再生され、それが内蔵マイクロフォンで 登録されます。スピーカーのキャリブレーションを行う場合は、スピーカーを最終位置に取り付ける必要 があります。後日、スピーカーを移動したり、壁の新設や撤去など周囲の環境が変わったりした場合は、 スピーカーの再キャリブレーションが必要です。

テストを実行: キャリブレーション時に再生されたのと同じ一連のテストトーンを再生し、キャリブレー ションの登録された値と比較します。

### **照明**

### **概要**

照明のステータス

### **webインターフェース**

装置で実行されているさまざまなライトアクティビティを表示します。照明のステータスリスト内のアクティビ ティは同時に10個まで実行できます。複数のアクティビティを同時に実行すると、優先度が最も高いアクティビ ティの照明ステータスが表示されます。その行は、ステータスリストで緑色にハイライトされます。

### **プロファイル**

プロファイル

プロファイルとは、設定された構成の集合を意味します。優先順位やパターンの異なる最大30のプロファイルを 設定できます。プロファイルを一覧表示して、名前、優先度、ライトとサイレンの設定の概要を示します。

╈ Create (作成): クリックして、プロファイルを作成します。 • Preview/Stop preview (プレビュー/プレビュー停止): プロファイルを保存する前に、プロファ •イルのプレビューを開始または停止します。 注 同じ名前のプロフィールが2つ存在することはできません。 ・ Name (名前): プロファイルの名前を入力します。 • Description (説明): プロファイルの説明を入力します。 •Light (ライト): ドロップダウンメニューから必要な照明の [Pattern (パターン)]、[Speed (速度)]、 •[**Intensity (強度)**]、[**Color (色)**] を選択します。 ・ [Siren (サイレン)]: ドロップダウンメニューから、必要なサイレンの [Pattern (パターン)] と [Intensity •(強度)] を選択します。 ライトまたはサイレンのみのプレビューを開始または停止します。 •Duration (継続時間): アクティビティの継続時間を設定します。 • Continuous Continuous(連続動作): 起動すると、停止するまで実行されます。 - [**Time (時間)**]: アクティビティが継続する時間を指定します。<br>- [Repetitions (反復性)]: アクティビティを繰り返す回数を設定します。<br>- [Priority (優先度)]: アクティビティの優先度を1〜10の数値で設定します。優先度が10よりも高いアク ティビティは、ステータスリストから削除できません。優先度が10よりも高いアクティビティには、 メンテナンス (11)、識別 (12)、健全性チェック (13) の3つのアクティビティがあります。 ╈ Import (インポート): 既定の設定を使用して、1つ以上のプロファイルを追加します。 • Add (追加): 新しいプロファイルを追加します。 ・ [**Delete and add (削除して追加)**]: 古いプロファイルを削除し、新しいプロファイルをアップロード できます。 • [Overwrite (上書き)]: 更新されたプロファイルは、既存のプロファイルを上書きします。 プロファイルをコピーして他の装置に保存するには、1つ以上のプロファイルを選択して [Export (エクスポー ト)] をクリックします。.jsonファイルがエクスポートされます。 プロファイルを開始します。プロファイルとそのアクティビティがステータスリストに表示されます。  $\ddot{\bullet}$ プロファイルの [Edit (編集)]、[Copy (コピー)]、[Export (エクスポート)]、または [Delete (削除)] を選 択します。

### <span id="page-20-0"></span>**webインターフェース**

### **録画**

クリックして録画にフィルターを適用します。 From (開始): 特定の時点以降に行われた録画を表示します。 To (終了): 特定の時点までに行われた録画を表示します。 Source (ソース) : ソースに基づいて録画を表示します。ソースはセンサーを指します。 Event (イベント): イベントに基づいて録画を表示します。 Storage (ストレージ): ストレージタイプに基づいて録画を表示します。

Ongoing recordings (進行中の録画): 装置で進行中のすべての録画を表示します。

- 装置で録画を開始します。
- 保存先のストレージ装置を選択します。
- 装置で録画を停止します。

トリガーされた録画は、手動で停止したとき、または装置がシャットダウンされたときに終了します。

**連続録画**は、手動で停止するまで続行されます。装置がシャットダウンされた場合でも、録画は装置が 再起動されるときまで続行されます。

録画を再生します。

録画の再生を停止します。

録画に関する情報とオプションを表示または非表示にします。

Set export range (エクスポート範囲の設定): 録画の一部のみをエクスポートする場合は、時間範囲を入 力します。

**Encrypt (暗号化)**: エクスポートする録画のパスワードを設定する場合に選択します。エクスポートしたファイ ルをパスワードなしで開くことができなくなります。

クリックすると、録画が削除されます。

Export (エクスポート): 録画の全体または一部をエクスポートします。

## <span id="page-21-0"></span>**webインターフェース**

**アプリ**

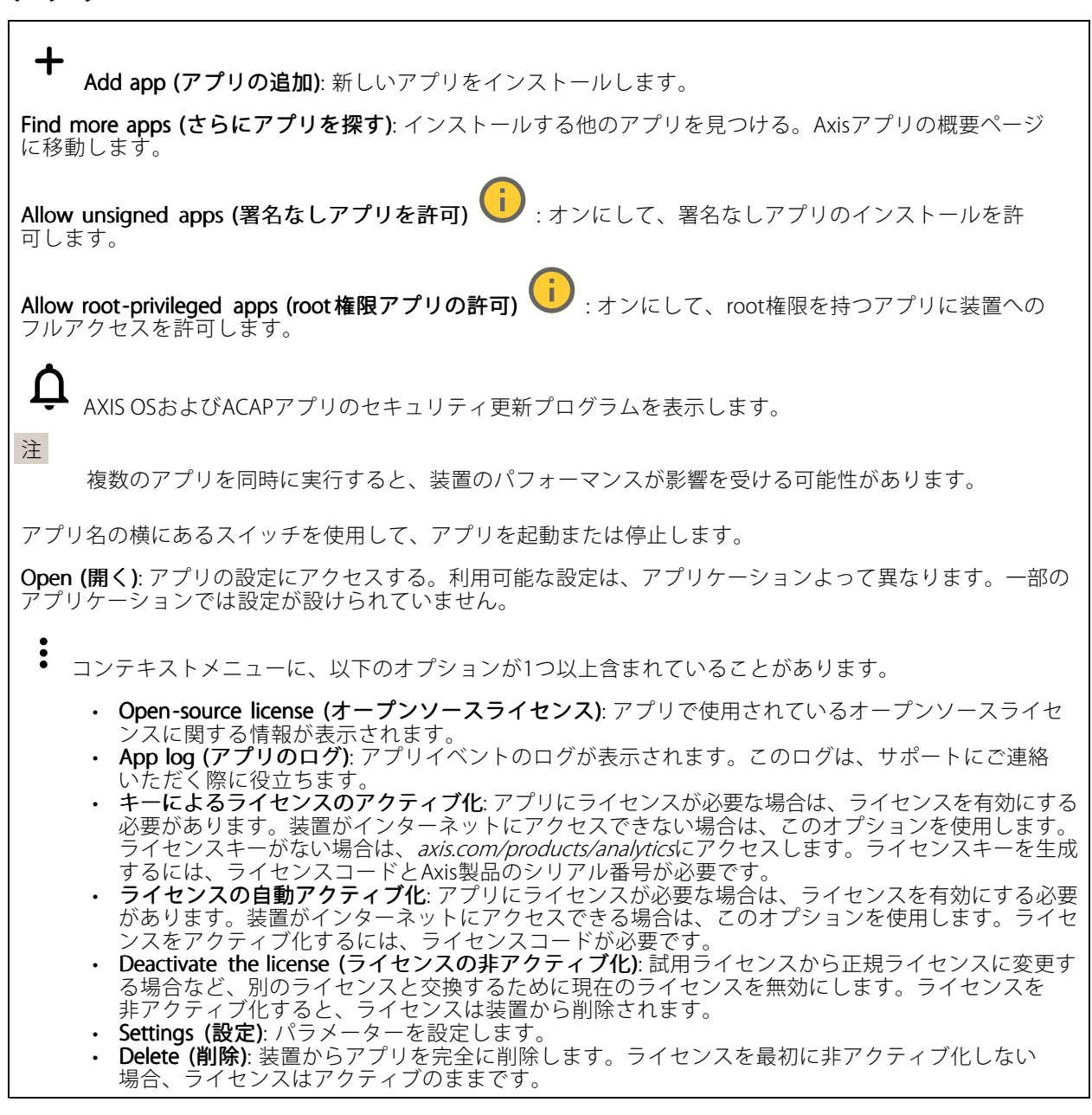

## **システム**

### **時間と場所**

### 日付と時刻

時刻の形式は、Webブラウザーの言語設定によって異なります。

注

装置の日付と時刻をNTPサーバーと同期することをお勧めします。

**webインターフェース**

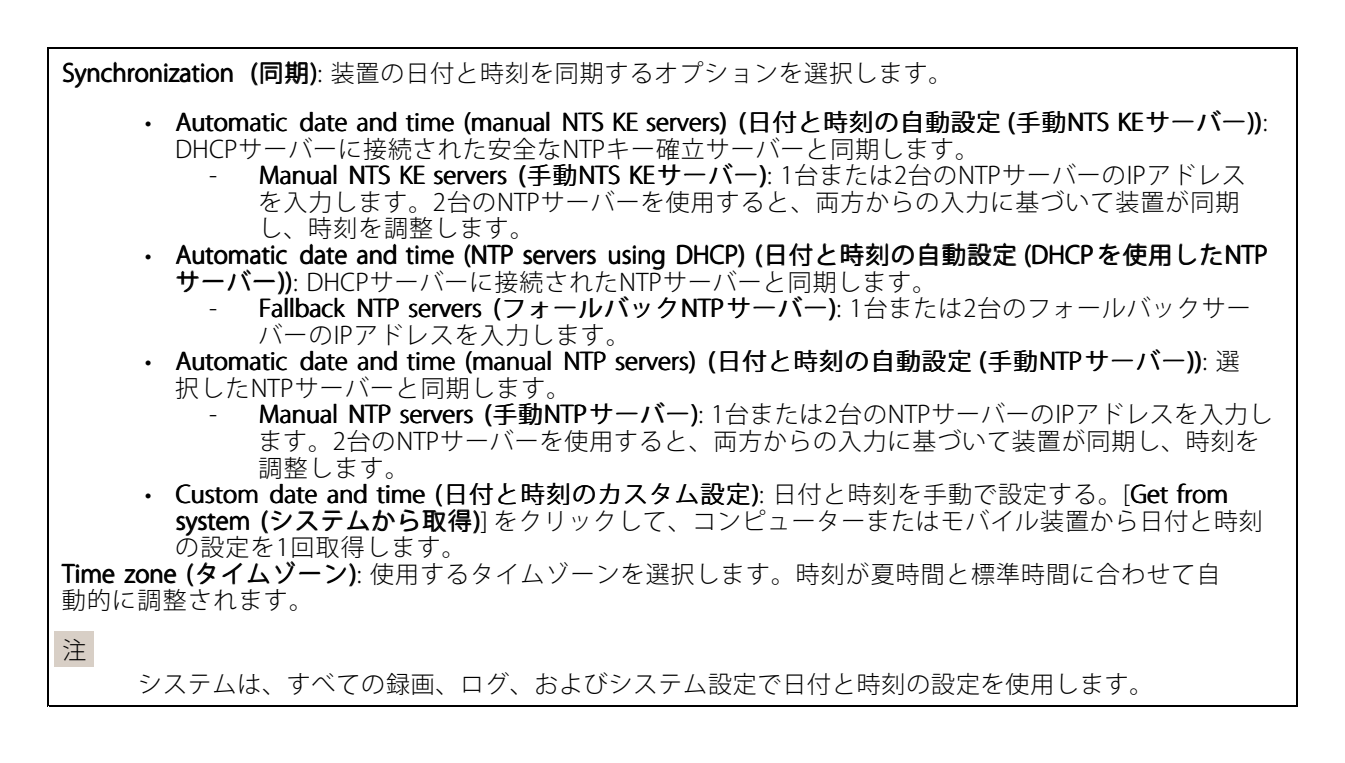

### デバイスの位置

デバイスの位置を入力します。ビデオ管理システムはこの情報を使用して、マップ上に装置を配置できます。

- •Latitude (緯度): 赤道の北側がプラスの値です。
- •Longitude (経度): 本初子午線の東側がプラスの値です。
- 向き: 装置が向いているコンパス方位を入力します。真北が0です。
- •ラベル: 分かりやすい装置名を入力します。
- •Save (保存): クリックして、装置の位置を保存します。

**ネットワーク**

#### IPv4

Assign IPv4 automatically (IPv4自動割り当て): ネットワークルーターに自動的に装置にIPアドレスを割り当てさ せる場合に選択します。ほとんどのネットワークでは、自動IP (DHCP) をお勧めします。

IP address (IPアドレス): 装置の固有のIPアドレスを入力します。孤立したネットワークの内部であれば、アドレ スの重複がないことを条件に、固定IPアドレスを自由に割り当てることができます。アドレスの重複を避けるた め、固定IPアドレスを割り当てる前に、ネットワーク管理者に連絡することを推奨します。

Subnet mask (サブネットマスク): サブネットマスクを入力して、ローカルエリアネットワーク内部のアドレス を定義します。ローカルエリアネットワークの外部のアドレスは、ルーターを経由します。

Router (ルーター): さまざまなネットワークやネットワークセグメントに接続された装置を接続するために使用 するデフォルトルーター (ゲートウェイ) のIPアドレスを入力します。

Fallback to static IP address if DHCP isn't available (DHCP が利用できない場合は固定IPアドレスにフォール バックする): DHCPが利用できず、IPアドレスを自動的に割り当てることができない場合に、フォールバックと して使用する固定IPアドレスを追加するときに選択します。

### **webインターフェース**

### 注

DHCPが使用できず、装置が静的アドレスのフォールバックを使用する場合、静的アドレスは限定さ れた範囲で設定されます。

IPv6

Assign IPv6 automatically (IPv6自動割り当て): IPv6をオンにし、ネットワークルーターに自動的に装置に IPアドレスを割り当てさせる場合に選択します。

### Hostname (ホスト名)

Assign hostname automatically (ホスト名自動割り当て): ネットワークルーターに自動的に装置にホスト名 を割り当てさせる場合に選択します。

Hostname (ホスト名): 装置にアクセスする別の方法として使用するホスト名を手動で入力します。サーバーレ ポートとシステムログはホスト名を使用します。使用できる文字は、A~Z、a~z、0~9、-、\_です。

#### DNS servers (DNSサーバー)

Assign DNS automatically (DNS自動割り当て): DHCPサーバーに自動的に装置に検索ドメインとDNSサーバーア ドレスを割り当てさせる場合に選択します。ほとんどのネットワークでは、自動DNS (DHCP) をお勧めします。

Search domains (検索ドメイン): 完全修飾でないホスト名を使用する場合は、[Add search domain (検索ドメイ ンの追加)] をクリックし、装置が使用するホスト名を検索するドメインを入力します。

DNS servers (DNSサーバー): [Add DNS server (DNSサーバーを追加)] をクリックして、DNSサーバーのIPアドレ スを入力します。このサーバーは、ホスト名からローカルネットワーク上のIPアドレスへの変換を行います。

#### HTTPおよびHTTPS

HTTPSは、ユーザーからのページ要求とWebサーバーから返されたページの暗号化を提供するプロトコルで す。暗号化された情報の交換は、サーバーの真正性 (サーバーが本物であること) を保証するHTTPS証明書 の使用により制御されます。

装置でHTTPSを使用するには、HTTPS証明書をインストールする必要があります。[System > Security (システム > セキュリティ)] に移動し、証明書の作成とインストールを行います。

次によってアクセスを許可: ユーザーが [HTTP]、[HTTPS]、または [HTTP and HTTPS (HTTPおよびHTTPS)] プロ トコルを介して装置に接続することを許可するかどうかを選択します。

注

暗号化されたWebページをHTTPS経由で表示する場合、特に初めてページを要求するときに、パフォー マンスが低下することがあります。

HTTP port (HTTPポート): 使用するHTTPポートを入力します。装置はポート80または1024~65535の範囲の ポートを許可します。管理者としてログインしている場合は、1〜1023の範囲の任意のポートを入力すること もできます。この範囲のポートを使用すると、警告が表示されます。

**HTTPS port (HTTPSポート)**: 使用するHTTPSポートを入力します。装置はポート443または1024~65535の範囲の ポートを許可します。管理者としてログインしている場合は、1〜1023の範囲の任意のポートを入力すること もできます。この範囲のポートを使用すると、警告が表示されます。

## **webインターフェース**

Certificate (証明書): 装置のHTTPSを有効にする証明書を選択します。

### ネットワーク検出プロトコル

**Bonjour**®: オンにすると、ネットワーク上で自動検出が可能になります。

**Bonjour name (Bonjour 名)**: ネットワークで表示されるフレンドリ名を入力します。デフォルト名は装置名 とMACアドレスです。

**UPnP°**:オンにすると、ネットワーク上で自動検出が可能になります。

UPnP name (UPnP 名): ネットワークで表示されるフレンドリ名を入力します。デフォルト名は装置名とMAC アドレスです。

WS-Discovery: オンにすると、ネットワーク上で自動検出が可能になります。

#### One-Click Cloud Connection (ワンクリッククラウド接続)

One-Click cloud connection (O3C) とO3Cサービスを共に使用すると、インターネットを介して、 ライブビデオや録画ビデオにどこからでも簡単かつ安全にアクセスできます。詳細については、 [axis.com/end-to-end-solutions/hosted-services](https://www.axis.com/end-to-end-solutions/hosted-services)を参照してください。

#### Allow O3C (O3Cを許可):

- One-click (ワンクリック): デフォルトの設定です。インターネットを介してO3Cサービスに接続 するには、装置のコントロールボタンを押し続けます。コントロールボタンを押してから24時間 以内に装置をO3Cサービスに登録する必要があります。登録しない場合、装置はO3Cサービスか ら切断されます。装置を登録すると、[Always (常時)] が有効になり、装置はO3Cサービスに接 続されたままになります。
- •Always (常時): 装置は、インターネットを介してO3Cサービスへの接続を継続的に試行します。装置 を登録すると、装置はO3Cサービスに接続したままになります。装置のコントロールボタンに手が届 かない場合は、このオプションを使用します。
- **No (なし):** O3Cサービスを無効にします。

Proxy settings (プロキシ設定): 必要な場合は、プロキシサーバーに接続するためのプロキシ設定を入力します。

Host (ホスト): プロキシサーバーのアドレスを入力します。

Port (ポート): アクセスに使用するポート番号を入力します。

Login (ログイン) とPassword (パスワード): 必要な場合は、プロキシサーバーのユーザー名とパスワード を入力します。

#### Authentication method (認証方式):

- ・ Basic (ベーシック): この方法は、HTTP用の最も互換性のある認証方式です。ユーザー名とパスワード を暗号化せずにサーバーに送信するため、**Digest (ダイジェスト)** 方式よりも安全性が低くなります。
- •・ Digest (ダイジェスト): この認証方式は、常に暗号化されたパスワードをネットワークに送信するた め、高いセキュリティレベルが得られます。
- Auto (オート). このオンプヨンを使用すると、表直はサポートされている方法に応じて<br>- 択できます。**Digest (ダイジェスト)** 方式が**Basic (ベーシック)** 方式より優先されます。 ・ Auto (オート): このオプションを使用すると、装置はサポートされている方法に応じて認証方法を選

**Owner authentication key (OAK) (所有者認証キー、OAK): [Get key (キーを取得)]** をクリックして、所有者認 証キーを取得します。これは、装置がファイアウォールやプロキシを介さずにインターネットに接続され ている場合にのみ可能です。

#### SNMP

SNMP (Simple Network Management Protocol) を使用すると、離れた場所からネットワーク装置を管理できます。

**webインターフェース**

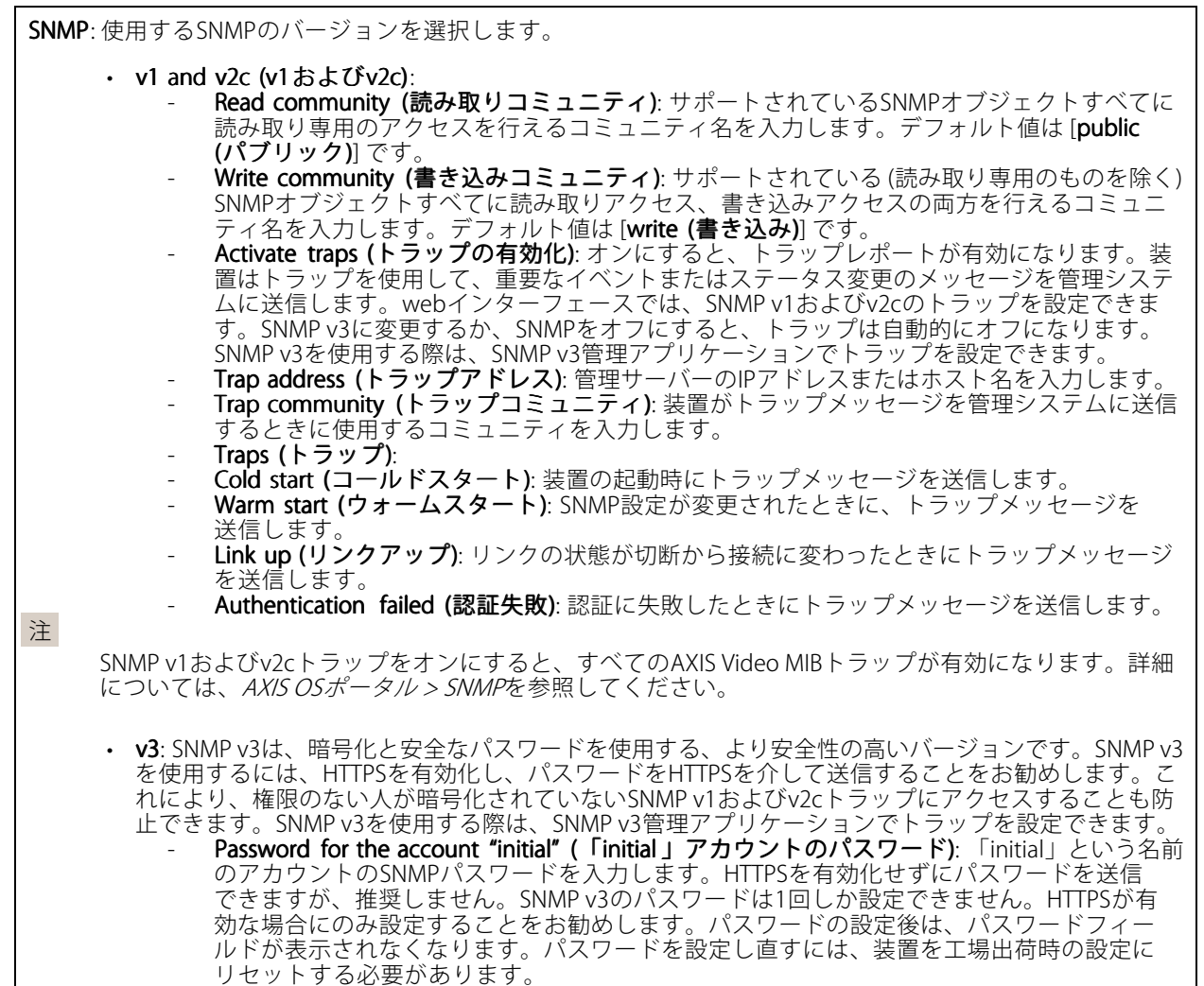

### **セキュリティ**

#### 証明書

証明書は、ネットワーク上の装置の認証に使用されます。この装置は、次の2種類の証明書をサポートし ています。

• Client/server Certificates (クライアント/サーバー証明書) クライアント/サーバー証明書は装置のIDを認証します。自己署名証明書と認証局 (CA) 発行の証明 書のどちらでも使用できます。自己署名証明書による保護は限られていますが、認証局発行の証

明書を取得するまで利用できます。 • CA証明書 CA証明書はピア証明書の認証に使用されます。たとえば、装置をIEEE 802.1Xで保護されたネットワー クに接続するときに、認証サーバーのIDを検証するために使用されます。装置には、いくつかの CA証明書がプリインストールされています。

以下の形式がサポートされています:

- 証明書形式: .PEM、.CER、.PFX
- 秘密鍵形式: PKCS#1、PKCS#12

**webインターフェース**

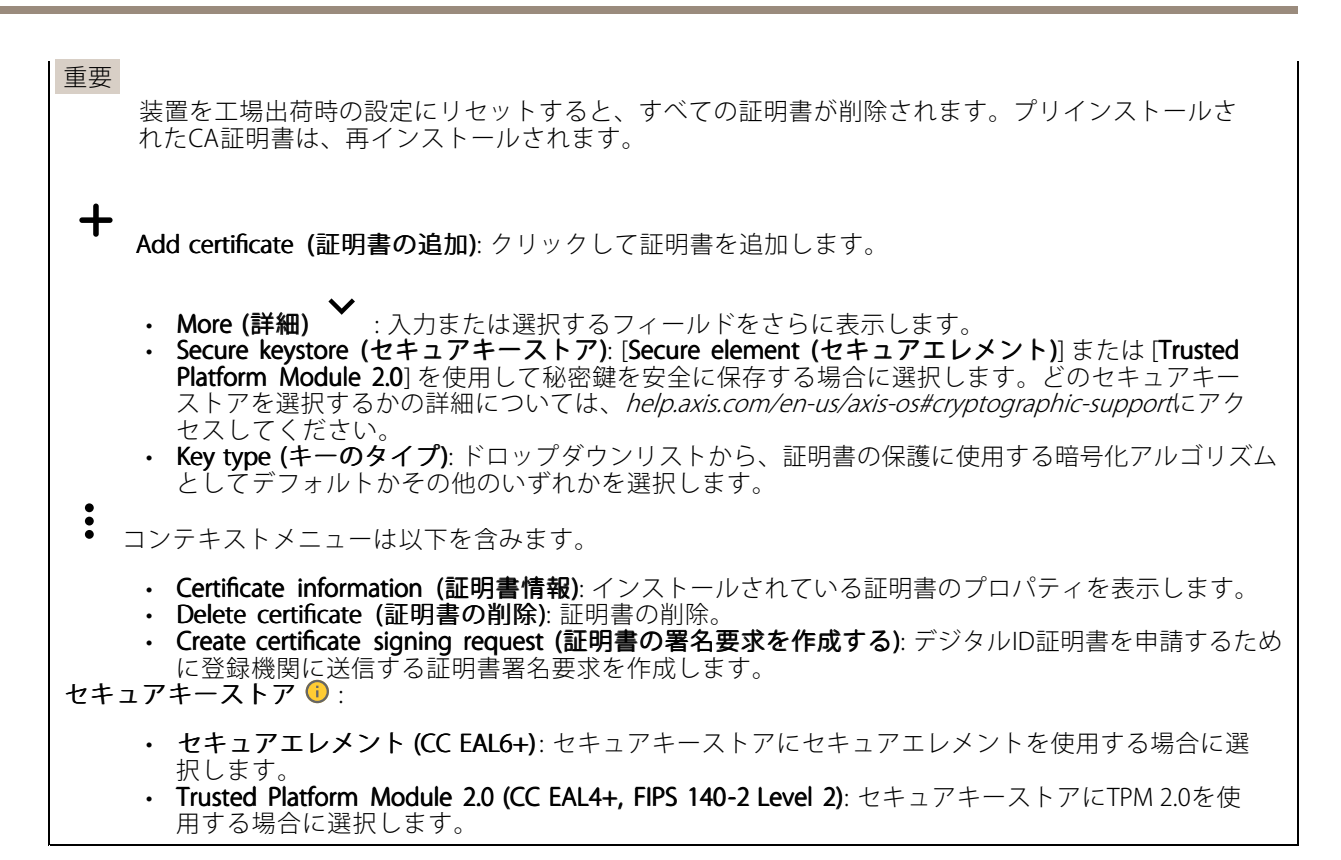

#### IEEE 802.1x and IEEE 802.1AE MACsec (IEEE 802.1x およびIEEE 802.1AE MACsec)

IEEE 802.1xはポートを使用したネットワークへの接続を制御するIEEEの標準規格で、有線およびワイヤレスのネッ トワーク装置を安全に認証します。IEEE 802.1xは、EAP (Extensible Authentication Protocol) に基づいています。

IEEE 802.1xで保護されているネットワークにアクセスするネットワーク装置は、自己の証明を行う必要があり ます。認証は認証サーバーによって行われます。認証サーバーは通常、FreeRADIUSやMicrosoft Internet Authentication ServerなどのRADIUSサーバーです。

#### 証明書

CA証明書なしで設定されている場合、サーバー証明書の検証は無効になり、装置は接続先のネットワー クに関係なく自己の認証を試みます。

証明書を使用する場合、Axisの実装では、装置と認証サーバーは、EAP-TLS (Extensible Authentication Protocol - Transport Layer Security) を使用してデジタル証明書で自己を認証します。

装置が証明書で保護されたネットワークにアクセスできるようにするには、署名されたクライアント証 明書を装置にインストールする必要があります。

Authentication method (認証方式): 認証に使用するEAPタイプを選択します。デフォルトのオプションは EAP-TLSです。EAP-PEAP/MSCHAPv2 は、より安全なオプションです。

Client certificate (クライアント証明書): IEEE 802.1xを使用するクライアント証明書を選択します。認証サーバー は、この証明書を使用してクライアントの身元を確認します。

CA certificate (CA証明書): 認証サーバーの身元を確認するためのCA証明書を選択します。証明書が選択されて いない場合、装置は、接続されているネットワークに関係なく自己を認証しようとします。

EAP identity (EAP識別情報): クライアント証明書に関連付けられているユーザーIDを入力します。

**webインターフェース**

EAPOL version (EAPOLのバージョン): ネットワークスイッチで使用されるEAPOLのバージョンを選択します。

Use IEEE 802.1x (IEEE 802.1x を使用): IEEE 802.1xプロトコルを使用する場合に選択します。

### IEEE 802.1AE MACsec

IEEE 802.1AE MACsecは、メディアアクセスコントロール (MAC) セキュリティのためのIEEE標準であり、メディ アアクセス独立プロトコルのためのコネクションレスデータ機密性と整合性を定義しています。

この設定は、認証方法としてEAP-TLSを使用する場合にのみ使用できます。

### Mode  $(E - F)$

- Dynamic CAK / EAP-TLS (動的CAK/EAP-TLS): デフォルトのオプションです。セキュリティで保護され た接続の後、装置はネットワーク上のMACsecをチェックします。
- Static CAK / pre-shared key (PSK) (静的CAK/事前共有キー (PSK)) : ネットワークに接続するため のキー名と値を設定する場合に選択します。

この設定は、認証方法としてEAP-PEAP/MSCHAPv2 を使用する場合にのみ使用できます。

- 
- ・ **Password (パスワード)**: ユーザーIDのパスワードを入力します。<br>・ **Peap version (Peapのバージョン)**: ネットワークスイッチで使用するPeapのバージョンを選択します。<br>・ **Label (ラベル)**: クライアントEAP暗号化を使用する場合は1を選択し、クライアントPEAP暗号化を
- 使用する場合は2を選択します。Peapバージョン1を使用する際にネットワークスイッチが使用 するラベルを選択します。

### Prevent brute-force attacks (ブルートフォース攻撃を防ぐ)

**Blocking (ブロック)**: オンにすると、ブルートフォース攻撃がブロックされます。ブルートフォース攻撃では、 試行錯誤を繰り返す総当たり攻撃でログイン情報や暗号化キーを推測します。

Blocking period (ブロック期間): ブルートフォース攻撃をブロックする秒を入力します。

Blocking conditions (ブロックの条件): ブロックが開始されるまでに1秒間に許容される認証失敗の回数を入力 します。ページレベルと装置レベルの両方で許容される失敗の数を設定できます。

#### IP address filter (IPアドレスフィルター)

Use filter (フィルターを使用する): 装置へのアクセスを許可するIPアドレスを絞り込む場合に選択します。

Policy (ポリシー): 特定のIPアドレスに対してアクセスを [Allow (許可)] するか [Deny (拒否)] するかを選 択します。

Addresses (アドレス): 装置へのアクセスを許可するIP番号と拒否するIP番号を入力します。CIDR形式を 使用できます。

カスタム署名されたファームウェア証明書

### **webインターフェース**

Axisのテストファームウェアまたは他のカスタムファームウェアを装置にインストールするには、カスタム署 名付きファームウェア証明書が必要です。証明書は、ファームウェアが装置の所有者とAxisの両方によって 承認されたことを証明します。ファームウェアは、一意のシリアル番号とチップIDで識別される特定の装 置でのみ実行できます。署名用のキーはAxisが保有しており、カスタム署名付きファームウェア証明書 はAxisしか作成できません。

**Install (インストール)**: クリックして、証明書をインストールします。ファームウェアをインストールする前 に、証明書をインストールする必要があります。

コンテキストメニューは以下を含みます。

• Delete certificate certificate(証明書の削除): 証明書の削除。

### **アカウント**

アカウント

⊣ Add account (アカウントの追加): クリックして、新しいアカウントを追加します。最大100個のアカウ ントを追加できます。

Account (アカウント): 固有のアカウント名を入力します。

New password (新しいパスワード): アカウントのパスワードを入力します。パスワードの長さは1~64文字で ある必要があります。印刷可能なASCII文字 (コード32~126) のみを使用できます。これには、英数字、句読 点、および一部の記号が含まれます。

Repeat password (パスワードの再入力): 同じパスワードを再び入力します。

Privileges (権限):

- Administrator (管理者): すべての設定へのフルアクセスが許可されています。管理者は他のアカウン トを追加、更新、削除することもできます。
- Operator Operator(オペレーター): 次の操作を除く、すべての設定へのアクセス権があります。
	- すべての [System (システム)] 設定。
- アプリを追加しています。<br>• ビューア: 設定を変更するアクセス権を持っていません。

 $\ddot{\cdot}$ コンテキストメニューは以下を含みます。

Update account (アカウントの更新): アカウントのプロパティを編集します。

Delete account (アカウントの削除): アカウントを削除します。rootアカウントは削除できません。

Anonymous access (匿名アクセス)

**Allow anonymous viewing (匿名の閲覧を許可する)**: アカウントでログインせずに誰でも閲覧者として装置にア クセスできるようにする場合は、オンにします。 Allow anonymous PTZ operating (匿名のPTZ操作を許可する) | オンにすると、匿名ユーザーに画像の パン、チルト、ズームを許可します。

SSHアカウント

### **webインターフェース**

┿ Add SSH account (SSHアカウントの追加): クリックして、新しいSSHアカウントを追加します。

• Restrict root access (rootアクセスを制限する): オンにすると、rootアクセスを必要とする機能が 制限されます。

•**Enable SSH (SSHの有効化):** SSHサービスを使用する場合は、オンにします。 Account (アカウント): 固有のアカウント名を入力します。

New password (新しいパスワード): アカウントのパスワードを入力します。パスワードの長さは1~64文字で ある必要があります。パスワードには、印刷可能なASCII文字 (コード32~126) のみを使用できます。これに は、英数字、句読点、および一部の記号が含まれます。

Repeat password (パスワードの再入力): 同じパスワードを再び入力します。

コメント: コメントを入力します (オプション)。

コンテキストメニューは以下を含みます。

Update SSH account (SSHアカウントの更新): アカウントのプロパティを編集します。

Delete SSH account (SSHアカウントの削除): アカウントを削除します。rootアカウントは削除できません。

#### OpenID 設定

重要

正しい値を入力すると、装置に再度ログインできます。

Client ID (クライアントID): OpenIDユーザー名を入力します。

Outgoing Proxy (発信プロキシ): OpenID接続でプロキシサーバーを使用する場合は、プロキシアドレス を入力します。

Admin claim (管理者請求): 管理者権限の値を入力します。

Provider URL (プロバイダーURL): APIエンドポイント認証用のWebリンクを入力します。形式はhttps://[URLを挿 入]/.well-known/openid-configurationとしてください。

Operator claim (オペレーター請求): オペレーター権限の値を入力します。

Require claim (必須請求): トークンに含めるデータを入力します。

Viewer claim (閲覧者請求): 閲覧者権限の値を入力します。

Remote user (リモートユーザー): リモートユーザーを識別する値を入力します。これは、装置のwebインター フェースに現在のユーザーを表示するのに役立ちます。

Scopes (スコープ): トークンの一部となるオプションのスコープです。

Client secret (クライアントシークレット): OpenIDのパスワードを入力します。

Save (保存): クリックして、OpenIDの値を保存します。

Enable OpenID (OpenID の有効化): 現在の接続を閉じ、プロバイダーURLからの装置認証を許可する場合は、 オンにします。

### **イベント**

ルール

### **webインターフェース**

ルールは、製品がアクションを実行するためのトリガーとなる条件を定義します。このリストには、本製品で現 在設定されているすべてのルールが表示されます。

注

最大256のアクションルールを作成できます。

╅ Add a rule (ルールの追加): ルールを作成します。

Name (名前): ルールの名前を入力します。

Wait between actions (アクション間の待ち時間): ルールを有効化する最短の時間間隔 (hh:mm:ss) を入力しま す。たとえば、デイナイトモードの条件によってルールが有効になる場合、このパラメーターを設定すること で、日の出や日没時のわずかな光の変化によりルールが反復的に有効になるのを避けられます。

**Condition (条件)**: リストから条件を選択します。装置がアクションを実行するためには、条件を満たす必要が あります。複数の条件が定義されている場合、すべての条件が満たされたときにアクションがトリガーされま す。特定の条件については、「[イベントのルールの使用開始](https://help.axis.com/get-started-with-rules-for-events#conditions)」を参照してください。

Use this condition as a trigger(この条件をトリガーとして使用する): この最初の条件を開始トリガーとしての み機能させる場合に選択します。つまり、いったんルールが有効になると、最初の条件の状態に関わらず、他 のすべての条件が満たされている限り有効のままになります。このオプションを選択しない場合、ルールは単 純にすべての条件が満たされたときに有効化されます。

Invert this condition (この条件を逆にする): 選択した条件とは逆の条件にする場合に選択します。

╈ Add a condition (条件の編集): 新たに条件を追加する場合にクリックします。

Action (アクション): リストからアクションを選択し、必要な情報を入力します。特定のアクションについて 「[イベントのルールの使用開始](https://help.axis.com/get-started-with-rules-for-events#actions)」を参照してください。

ご利用の製品には、以下のようなルールが事前設定されている場合があります:

前面LEDの点灯: LiveStream (ライブストリーム): マイクをオンにし、ライブストリームを受信すると、 音声デバイスの前面のLEDが緑色に点灯します。

前面LEDの点灯:録画: マイクがオンになり、録音が行われている場合は、音声デバイスの前面LEDが緑色 に点灯します。

前面LEDの点灯: SIP: マイクがオンになっており、SIP呼び出しがアクティブな場合、音声装置の前面LEDが緑色 に変わります。このイベントがトリガーされるようにするには、音声装置でSIPを有効にする必要があります。

**事前アナウンスのトーン: 着信呼び出しでトーンを再生する:** 音声装置に対してSIP呼び出しが行われると、事 前に定義された音声クリップが再生されます。音声装置でSIPを有効にする必要があります。音声装置で音 声クリップの再生中にSIPの発信者が呼び出し音を聞くようにするには、装置のSIPアカウントが呼び出しに 自動応答しないように設定する必要があります。

事前アナウンスのトーン: 着信呼び出しトーンの後で呼び出しに応答する: 音声クリップが終了すると、着信 SIP呼び出しに応答します。音声装置でSIPを有効にする必要があります。

ラウドリンガー: 音声装置に対してSIP呼び出しが行われると、ルールが有効化されている場合は、事前に定義 された音声クリップが再生されます。音声装置でSIPを有効にする必要があります。

### Recipients (送信先)

イベントについて送信先に通知したり、ファイルを送信したりするように装置を設定できます。このリストに は、製品で現在設定されているすべての送信先とそれらの設定に関する情報が示されます。

## **webインターフェース**

注

最大20名の送信先を作成できます。

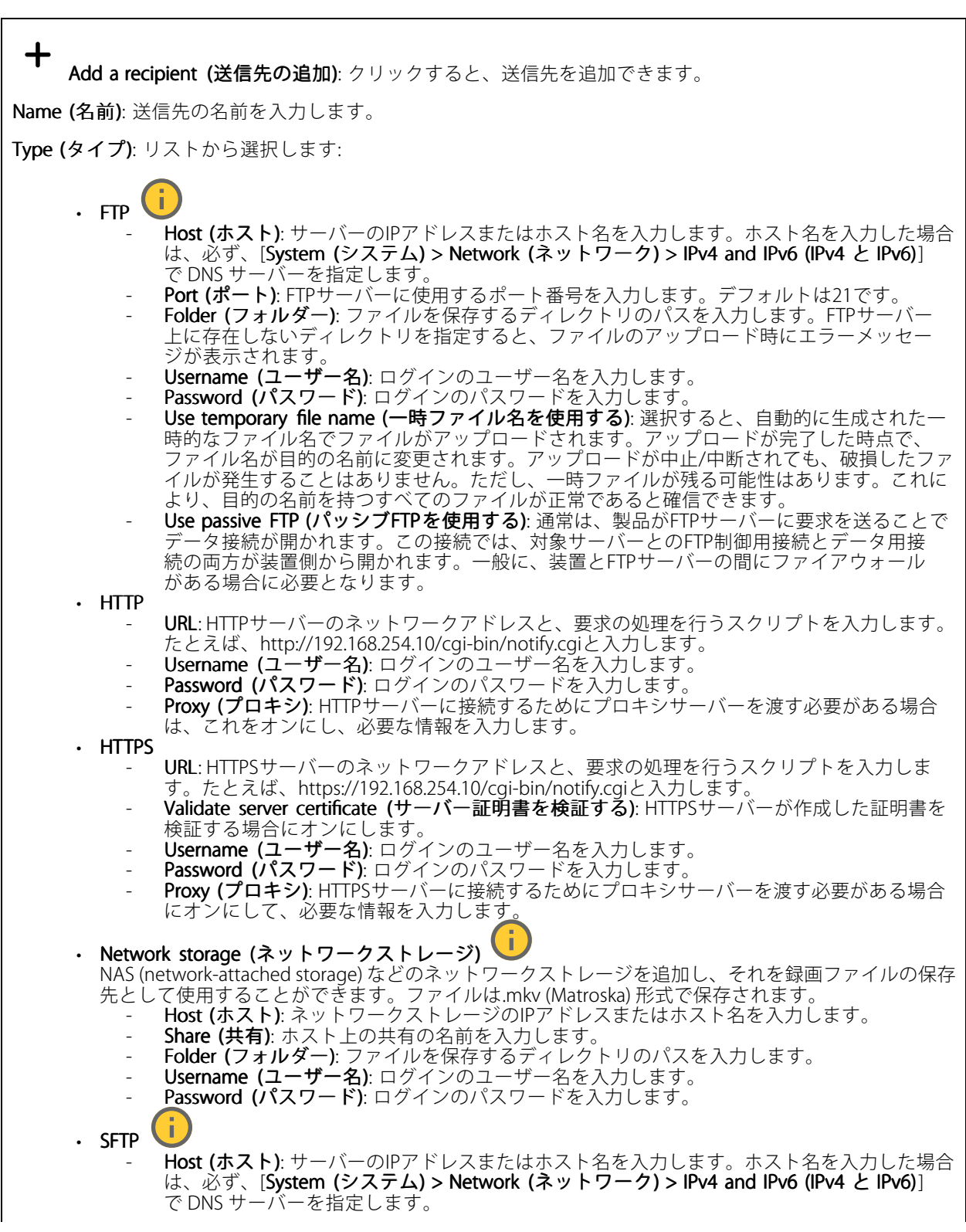

### **webインターフェース**

- P**ort (ポート)**: SFTPサーバーに使用するポート番号を入力します。デフォルトは22です。 - F**older (フォルダー)**: ファイルを保存するディレクトリのパスを入力します。SFTPサー バー上に存在しないディレクトリを指定すると、ファイルのアップロード時にエラーメッ セージが表示されます。 - Username (ユーザー名): ログインのユーザー名を入力します。 - Password (パスワード): ログインのパスワードを入力します。 - SSH host public key type (MD5) (SSHホスト公開鍵タイプ (MD5)): リモートホストの公開鍵 のフィンガープリント (32桁の16進数) を入力します。SFTPクライアントは、RSA、DSA、 ECDSA、およびED25519ホストキータイプによるSSH-2を使用するSFTPサーバーをサポートし ます。RSAは、ネゴシエーション時の推奨方式です。その後には、ECDSA、ED25519、DSAが 続きます。SFTPサーバーで使用されている正しいMD5ホストキーを入力してください。Axis デバイスはMD5とSHA-256の両方のハッシュキーをサポートしていますが、MD5よりもセ キュリティが強いため、SHA-256を使用することをお勧めします。AxisデバイスでSFTPサー バーを設定する方法の詳細については、*AXIS [OSポータル](https://help.axis.com/axis-os#ssh-file-transfer-protocol)*にアクセスしてください。 - SSH host public key type (SHA256) (SSHホスト公開鍵タイプ (SHA256)): リモートホストの 公開鍵のフィンガープリント (43桁のBase64エンコード文字列) を入力します。SFTPクライ アントは、RSA、DSA、ECDSA、およびED25519ホストキータイプによるSSH-2を使用する SFTPサーバーをサポートします。RSAは、ネゴシエーション時の推奨方式です。その後に は、ECDSA、ED25519、DSAが続きます。SFTPサーバーで使用されている正しいMD5ホスト キーを入力してください。AxisデバイスはMD5とSHA-256の両方のハッシュキーをサポート していますが、MD5よりもセキュリティが強いため、SHA-256を使用することをお勧めし ます。AxisデバイスでSFTPサーバーを設定する方法の詳細については、AXIS [OSポータル](https://help.axis.com/axis-os#ssh-file-transfer-protocol)に アクセスしてください。 - Use temporary file name (一時ファイル名を使用する): 選択すると、自動的に生成された一 時的なファイル名でファイルがアップロードされます。アップロードが完了した時点で、 ファイル名が目的の名前に変更されます。アップロードがアクロードが完了した時点で、<br>アイル名が目的の名前に変更されます。アップロードが中止/中断されても、ファイルが破 損することはありません。ただし、一時ファイルが残る可能性はあります。これにより、目 的の名前を持つすべてのファイルが正常であると確信できます。 ・ SIPまたはVMS しょ SIP: 選択してSIP呼び出しを行います。 VMS: 選択してVMS呼び出しを行います。 - From SIP account (送信元のSIPアカウント): リストから選択します。<br>- To SIP address (送信先のSIPアドレス): SIPアドレスを入力します。<br>- Test (テスト): クリックして、呼び出しの設定が機能することをテストします。<br>- Email (電子メール) Send email to (電子メールの送信先): 電子メールの送信先のアドレスを入力します。複数の アドレスを入力するには、カンマで区切ります。 - Send email from (電子メールの送信元): 送信側サーバーのメールアドレスを入力します。 Username (ユーザー名): メールサーバーのユーザー名を入力します。認証の必要のないメー ルサーバーの場合は、このフィールドを空にします。 - Password (パスワード): メールサーバーのパスワードを入力します。認証の必要のないメール サーバーの場合は、このフィールドを空にします。 Email server (SMTP) (電子メールサーバー (SMTP)): SMTPサーバーの名前 (smtp.gmail.com、 smtp.mail.yahoo.comなど) を入力します。 - Port (ポート): SMTPサーバーのポート番号を0~65535の範囲で入力します。デフォルト 値は587です。 Encryption (暗号化): 暗号化を使用するには、SSL または TLS を選択します。 Validate server certificate (サーバー証明書を検証する): 暗号化を使用している場合にこれを 選択すると、装置の身元を検証できます。この証明書は、自己署名または認証局 (CA) 発行の 証明書のどちらでも可能です。 POP authentication (POP認証): オンにすると、POPサーバーの名前 (pop.gmail.comなど) を入 力できます。 注 一部の電子メールプロバイダーは、大量の添付ファイルの受信や表示を防止したり、スケ ジュールに従って送信された電子メールなどの受信を防止したりするセキュリティフィルター を備えています。電子メールプロバイダーのセキュリティポリシーを確認し、メールアカウン トのロックや、必要な電子メールの不着などが起こらないようにしてください。
	- TCP

**webインターフェース**

- Host (ホスト): サーバーのIPアドレスまたはホスト名を入力します。ホスト名を入力した場合 は、必ず、[System (システム) <sup>&</sup>gt; Network Network (ネットワーク) <sup>&</sup>gt; IPv4 and IPv6 (IPv4 と IPv6)] で DNS サーバーを指定します。

- Port (ポート): サーバーへのアクセスに使用したポート番号を入力します。 Test (テスト): クリックすると、セットアップをテストすることができます。

コンテキストメニューは以下を含みます。

View recipient (送信先の表示): クリックすると、すべての送信先の詳細が表示されます。

**Copy recipient (送信先のコピー)**: クリックすると、送信先をコピーできます。コピーする際、新しい送 信先に変更を加えることができます。

Delete recipient (送信先の削除): クリックすると、送信先が完全に削除されます。

### スケジュール

スケジュールとパルスは、ルールで条件として使用することができます。このリストには、製品で現在設定さ れているすべてのスケジュールとパルス、およびそれらの設定に関する情報が示されます。

┿ Add schedule (スケジュールの追加): クリックすると、スケジュールやパルスを作成できます。

#### 手動トリガー

手動トリガーを使用すると、ルールを手動でトリガーできます。手動トリガーは、本製品の設置、設定中 にアクションを検証する目的などで使用します。

### **MQTT**

MQTT (Message Queuing Telemetry Transport) はモノのインターネット (IoT) で使われる標準の通信プロトコルで す。これはIoTの統合を簡素化するために設計されており、小さなコードフットプリントと最小限のネットワー ク帯域幅でリモート装置を接続するために、さまざまな業界で使用されています。Axis装置のファームウェアに 搭載されているMQTTクライアントは、装置で生成されたデータやイベントを、ビデオ管理ソフトウェア (VMS) ではないシステムに統合することを容易にします。

装置をMQTTクライアントとして設定します。MQTT通信は、クライアントとブローカーという2つのエンティ ティに基づいています。クライアントは、メッセージの送受信を行うことができます。ブローカーは、クライ アント間でメッセージをルーティングする役割を担います。

MQTTの詳細については、AXIS [OSポータル](https://help.axis.com/axis-os#mqtt)を参照してください。

#### ALPN

ALPNは、クライアントとサーバー間の接続のハンドシェイクフェーズ中にアプリケーションプロトコルを選択 できるようにするTLS/SSL拡張機能です。ALPNは、HTTPなどの他のプロトコルで使用される同じポート経由で MQTTトラフィックを有効にするために使用されます。場合によっては、MQTT通信のための専用ポートが開かれ ていない可能性があります。このような場合の解決策は、ALPNを使用して、ファイアウォールによって許可さ れる標準ポートで、アプリケーションプロトコルとしてMQTTを使用するようネゴシエーションすることです。

MQTT client (MQTTクライアント)

**webインターフェース**

Connect (接続): MQTTクライアントのオン/オフを切り替えます。

Status (ステータス): MQTTクライアントの現在のステータスを表示します。

Broker (ブローカー)

Host (ホスト): MQTTサーバーのホスト名またはIPアドレスを入力します。

Protocol (プロトコル): 使用するプロトコルを選択します。

Port (ポート): ポート番号を入力します。

• 1883はMQTTオーバTCPのデフォルト値です。

・ 8883はMQTTオーバSSLのデフォルト値です。<br>・ 80はMQTTオーバー WebSocket のデフォルト値です。<br>・ 443はMQTTオーバーWebSocket Secureのデフォルト値です。

ALPN protocol (ALPNプロトコル): ご使用のMQTTブローカープロバイダーが提供するALPNプロトコル名を入力 します。これは、MQTTオーバーSSLとMQTTオーバーWebSocket Secureを使用する場合にのみ適用されます。

Username (ユーザー名): クライアントがサーバーにアクセスするために使用するユーザー名を入力します。

Password (パスワード): ユーザー名のパスワードを入力します。

Client ID (クライアントID): クライアントIDを入力します。クライアントがサーバーに接続すると、クライアン ト識別子がサーバーに送信されます。

Clean session (クリーンセッション): 接続時と切断時の動作を制御します。選択した場合、接続時と切断時 に状態情報が破棄されます。

HTTP proxy (HTTPプロキシ): 最大長が255バイトのURL。HTTPプロキシを使用しない場合、このフィールド は空白のままで構いません。

HTTPS proxy (HTTPSプロキシ): 最大長が255バイトのURL。HTTPSプロキシを使用しない場合、このフィールド は空白のままで構いません。

Keep alive interval (キープアライブの間隔): 長時間のTCP/IPタイムアウトを待たずに、サーバーを使用でき なくなったことをクライアントに検知させます。

Timeout (タイムアウト): 接続を終了する時間の間隔(秒)です。デフォルト値: 60

装置トピックの接頭辞: MQTTクライアントタブの接続メッセージやLWTメッセージ、MQTT公開タブの公開条 件におけるトピックのデフォルト値で使用されます。

Reconnect automatically (自動再接続): 切断された場合に、クライアントを自動的に再接続するかどうか を指定します。

Connect message (接続メッセージ)

接続が確立されたときにメッセージを送信するかどうかを指定します。

Send message (メッセージの送信): オンにすると、メッセージを送信します。

Use default (デフォルトを使用): オフに設定すると、独自のデフォルトメッセージを入力できます。

Topic (トピック): デフォルトのメッセージのトピックを入力します。

Payload (ペイロード): デフォルトのメッセージの内容を入力します。

Retain (保持する): クライアントの状態をこのTopic (トピック)に保存する場合に選択します。

QoS: パケットフローのQoS layerを変更します。

最終意思およびテスタメントメッセージ

### **webインターフェース**

最終意思テスタメント(LWT) を使用すると、クライアントはブローカーへの接続時、認証情報と共にテスタ メントを提供します。後ほどいずれかの時点でクライアントが予期せず切断された場合(電源の停止など)、 ブローカーから他のクライアントにメッセージを送信できます。このLWTメッセージは通常のメッセージ と同じ形式で、同一のメカニズムを経由してルーティングされます。

Send message (メッセージの送信): オンにすると、メッセージを送信します。

Use default (デフォルトを使用): オフに設定すると、独自のデフォルトメッセージを入力できます。

Topic (トピック): デフォルトのメッセージのトピックを入力します。

Payload (ペイロード): デフォルトのメッセージの内容を入力します。

Retain (保持する): クライアントの状態をこのTopic (トピック)に保存する場合に選択します。

QoS: パケットフローのQoS layerを変更します。

#### MQTT publication (MQTT公開)

Use default topic prefix (デフォルトのトピックプレフィックスを使用): 選択すると、[MQTT client (MQTTク ライアント)] タブの装置のトピックプレフィックスで定義されたデフォルトのトピックプレフィックスが 使用されます。

Include topic name (トピック名を含める): 選択すると、条件を説明するトピックがMQTTトピックに含 まれます。

Include topic namespaces (トピックの名前空間を含める): 選択すると、ONVIFトピックの名前空間がMQTTト ピックに含まれます。

シリアル番号を含める:選択すると、装置のシリアル番号が、MOTTペイロードに含まれます。

 $\mathbf +$ 条件の追加: クリックして条件を追加します。

Retain (保持する): 保持して送信するMQTTメッセージを定義します。

• None (なし): すべてのメッセージを、保持されないものとして送信します。

• **Property (プロパティ)**: ステートフルメッセージのみを保持として送信します。<br>• **All (すべて)**: ステートフルメッセージとステートレスメッセージの両方を保持として送信します。

QoS: MQTT公開に適切なレベルを選択します。

MQTT サブスクリプション

サブスクリプションの追加: クリックして、新しいMQTTサブスクリプションを追加します。

サブスクリプションフィルター: 購読するMQTTトピックを入力します。

装置のトピックプレフィックスを使用: サブスクリプションフィルターを、MQTTトピックのプレフィック スとして追加します。

サブスクリプションの種類:

•ステートレス: 選択すると、エラーメッセージがステートレスメッセージに変換されます。

• ステートフル: 選択すると、エラーメッセージが条件に変換されます。ペイロードが状態として 使用されます。

QoS: MQTTサブスクリプションに適切なレベルを選択します。

<span id="page-36-0"></span>**webインターフェース**

### **SIP**

#### Settings (設定)

SIP (Session Initiation Protocol) は、ユーザー間でのインタラクティブな通信セッションに使用します。セッション には、音声およびビデオを含めることができます。

Enable SIP (SIP の有効化): このオプションをオンにすると、SIPコールの発着信が可能になります。

**Allow incoming calls (着信呼び出しを許可)**: このオプションにチェックマークを入れて、その他のSIP装 置からの着信呼び出しを許可します。

#### Call handling (呼び出し処理)

- ・ Calling timeout (呼び出しタイムアウト): 誰も応答しない場合の呼び出しの最大継続時間を設 定します。
	- Incoming call duration (着信間隔): 着信の最長時間 (最大10分) を設定します。
- • End calls after (呼び出し終了): 呼び出しの最長時間 (最大60分) を設定します。呼び出しの長さを制限 しない場合は、[Infinite call duration (無限呼び出し期間)] を選択します。

Ports (ポート)

•

ポート番号は1024~65535の間で指定する必要があります。

- SIPポート: SIP通信に使用するネットワークポートです。このポートを経由する信号トラフィックは暗 号化されません。デフォルトポート番号は5060です。必要に応じて異なるポート番号を入力します。 • TLSポート: 暗号化されたSIP通信に使用するネットワークポートです。このポートを経由する信号
- トラフィックは、Transport Layer Security (TLS) を使用して暗号化されます。デフォルトポート番 号は5061です。必要に応じて異なるポート番号を入力します。
- RTP開始ポート: SIP呼び出しの最初のRTPメディアストリームで使用するネットワークポートです。デ フォルトの開始ポート番号は4000です。一部のファイアウォールでは、特定のポート番号のポートを 経由するRTPトラフィックをブロックします。

### NAT traversal (NATトラバーサル)

NAT (ネットワークアドレス変換) トラバーサルは、プライベートネットワーク (LAN) 上にある装置を、そのネッ トワークの外部から利用できるようにする場合に使用します。

注

NATトラバーサルを機能させるには、ルーターがNATトラバーサルに対応している必要があります。ま た、UPnP®にも対応している必要があります。

NATトラバーサルプロトコルは個別に使用することも、ネットワーク環境に応じたさまざまな組み合わせ で使用することもできます。

- ICE: ICE (双方向接続性確立) プロトコルを使用することで、ピアデバイス間の通信を成功させるた めに最も効率の良いパスを見つけやすくなります。STUNやTURNも有効にすると、さらにICEプ ロトコルで見つけやすくなります。
- STUN: STUN (NATのためのセッショントラバーサルユーティリティ) は、装置がNATまたはファイア ウォールを経由して配置されているかどうかを特定し、経由していれば、リモートホストへの接続に 割り当てるマッピングされるパブリックIPアドレスとポート番号を取得できるようにするクライアン ト/サーバーネットワークプロトコルです。IPアドレスなどのSTUNサーバーアドレスを入力します。
- • TURN: TURN (NATに関するリレーを使用したトラバーサル) は、NATルーターまたはファイアウォール を経由するデバイスが、TCPやUDPを介して他のホストから着信データを受信できるようにするプロ トコルです。TURNサーバーアドレスとログイン情報を入力します。

#### Audio (音声)

• 音声コーデックの優先度: 望ましい音声品質で、SIP呼び出しの音声コーデックを1つ以上選択し ます。ドラッグアンドドロップして、優先順位を変更します。

注

呼び出しを行うと送信先のコーデックが決定されるため、選択したコーデックは送信先のコーデックと 一致する必要があります。

・ Audio direction (音声の方向): 許可されている音声方向を選択します。

## **webインターフェース**

### その他

- UDP-to-TCP switching (UDPからTCPへの切り替え): 選択して、転送プロトコルをUDP (User Datagram Protocol) からTCP (Transmission Control Protocol) に一時的に切り替えます。切り替えるの はフラグメンテーションを避けるためであり、要求が200バイト以内または1300バイト以上の最大 転送ユニット (MTU) の場合に実行されます。
- Allow via rewrite (経由のリライトを許可): 選択して、ルーターのパブリックIPアドレスの代わりに、 ローカルIPアドレスを送信します。
- Allow contact rewrite (接続のリライトを許可): 選択して、ルーターのパブリックIPアドレスの代 わりに、ローカルIPアドレスを送信します。
- Register with server every (サーバーに登録): 既存のSIPアカウントで、装置をSIPサーバーに登 録する頻度を設定します
- ・ DTMF payload type (DTMFのペイロードタイプ): DTMFのデフォルトのペイロードタイプを変 更します。
- Max retransmissions (最大再送回数): 装置が試行を停止するまでにSIPサーバーへの接続を試行す る最大回数を設定します。
- •・ Seconds until failback (フェイルバックまでの秒数): 装置がセカンダリSIPサーバーにフェールオー バーした後、プライマリSIPサーバーへの再接続を試みるまでの秒数を設定します。

### Accounts (アカウント)

現在のSIPアカウントはすべて、[SIP accounts (SIPアカウント)] に一覧表示されます。登録済みのアカウント の場合、色付きの円でステータスが示されます。

アカウントをSIPサーバーに正常に登録できました。

アカウントに問題があります。原因として、アカウントの認証情報が正しくないため認証に失敗した、ま たはSIPサーバーでアカウントが見つからないことが考えられます。

[**Peer to peer (default)(ピアツーピア (デフォルト))**] アカウントは、自動的に作成されたアカウントです。他に 少なくとも1つアカウントを作成し、デフォルトとしてそのアカウントを設定した場合、ピアツーピアアカウン トを削除することができます。デフォルトのアカウントは、どのSIPアカウントから呼び出すか指定せずに VAPIX®アプリケーションプログラミングインターフェース (API) 呼び出しを行うと必ず使用されます。

┿ Add account (アカウントの追加): クリックして、新しいSIPアカウントを作成します。

- 
- ・ Active (アクティブ): アカウントを使用できるようにします。<br>・ Make default (デフォルトにする): このアカウントをデフォルトに設定します。デフォルトのアカ ウントは必須で、デフォルトに設定できるのは1つだけです。
- [Answer automatically (自動応答)]: 選択すると、着信呼び出しに自動的に応答します。
- Prioritize IPv6 over IPv4 (IPv4よりIPv6を優先) ♥ : IPv6アドレスをIPv4アドレスより優先する場 合に選択します。これは、IPv4アドレスとIPv6アドレスの両方で解決されるピアツーピアアカウ ントまたはドメイン名に接続する場合に便利です。IPv6アドレスにマッピングされているドメイ ン名にはIPv6のみを優先できます。
- Name (名前): わかりやすい名前を入力します。姓名、役職、または場所などにすることができま す。名前がすでに使用されています。
- •・ User ID (ユーザーID): 装置に割り当てられた一意の内線番号または電話番号を入力します。
- •• Peer-to-peer (Peer-to-peer): ローカルネットワーク上の別のSIP装置への直接的な呼び出しに使 用します。
- •・ 登録済み: SIPサーバーを介して、ローカルネットワークの外部のSIP装置への呼び出しに使用します。
- •• ドメイン (Domain): 利用可能であれば、パブリックドメイン名を入力します。これは、他のアカウン トを呼び出したときにSIPアドレスの一部として表示されます。
- Password (パスワード): SIPサーバーに対して認証するためのSIPアカウントに関連付けられた パスワードを入力します。
- •Authentication ID (認証ID): SIPサーバーに対して認証するために使用される認証IDを入力します。 ユーザーIDと同じ場合、認証IDを入力する必要はありません。

**webインターフェース**

- •Caller-ID (呼び出し側ID): 装置からの呼び出しの送信先に表示される名前です。
- •**Registrar (レジストラ)**: レジストラのIPアドレスを入力します。
- 伝送モード: アカウントのSIP伝送モードを選択します。UPD、TCP、またはTLS。
- TLS version (TLSバージョン) (トランスポートモードTLSのみ): 使用するTLSのバージョンを選択しま す。v1.2とv1.3が最も安全なバージョンです。[Automatic (自動)] では、システムが処理できる最も 安全なバージョンが選択されます。
- メディアの暗号化 (TLS伝送モードでのみ): SIP呼び出しでメディア暗号化 (音声およびビデオ) のタ イプを選択します。
- •証明書 (TLS伝送モードでのみ): 証明書を選択します。
- サーバー証明書の検証 (TLS伝送モードでのみ): サーバー証明書を確認します。
- セカンダリSIPサーバー: プライマリSIPサーバーへの登録に失敗したときに、装置がセカンダリ SIPサーバーへの登録を試みるようにする場合にオンにします。
- • SIP secure (SIPセキュア): SIPS (Secure Session Initiation Protocol) を使用する場合に選択します。SIPS は、トラフィックを暗号化するためにTLS伝送モードを使用します。
- ・ Proxies (プロキシ)
	- Proxy (プロキシ): クリックしてプロキシを追加します。
	- 優先: 2つ以上のプロキシを追加した場合は、クリックして優先順位を付けます。
	- サーバーアドレス: SIPプロキシサーバーのIPアドレスを入力します。
	- Username (ユーザー名): 必要であればSIPプロキシーサーバーで使用するユーザー名を 入力します。
	- Password (パスワード): 必要であればSIPプロキシサーバーで使用するパスワードを入力 します。
- •ビデオ **①** 
	- View area (ビューエリア): ビデオ通話に使用するビューエリアを選択します。[なし] を選択す ると、ネイティブビューが使用されます。
	- Resolution (解像度): ビデオ通話に使用する解像度を選択します。解像度は、必要な帯域幅に 影響します。
	- Frame rate (フレームレート): ビデオ通話1秒あたりのフレーム数を選択します。フレー ムレートは、必要な帯域幅に影響します。
	- H.264 profile (H.264 プロファイル): ビデオ通話に使用するプロファイルを選択します。

#### DTMF

 $\mathbf +$ Add sequence (シーケンスを追加): クリックして、新しいDTMF (Dual-Tone Multi-Frequency) シーケン スを作成します。タッチトーンによって有効になるルールを作成するには、[Events [Events(イベント)] <sup>&</sup>gt; [Rules (ルール)] に移動します。

Sequence (シーケンス): ルールを有効にする文字を入力します。使用できる文字: 0~9、A~D、#、および\*。

Description (説明): シーケンスによってトリガーされるアクションの説明を入力します。

**Accounts (アカウント)**: DTMFシーケンスを使用するアカウントを選択します。[**peer-to-peer (ピアツーピア)**] を選択した場合、すべてのピアツーピアアカウントが同じDTMFシーケンスを共有します。

### プロトコル

各アカウントに使用するプロトコルを選択します。すべてのピアツーピアアカウントは同じプロトコル設定 を共有します。

Use RTP (RFC2833) (RTP (RFC2833) を使用): RTPパケット内でDTMF (Dual-Tone Multi-Frequency) 信号などのトー ン信号およびテレフォニーイベントを許可する場合は、オンにします。

[SIP INFO (RFC2976) を使用]: オンにして、SIPプロトコルにINFO方式を含めます。INFO方式で、必要に応じたア プリケーションのレイヤー情報 (通常はセッションに関連する情報) が追加されます。

Test call (呼び出しのテスト)

**webインターフェース**

SIP account (SIPアカウント): テスト呼び出しを行うアカウントを選択します。

SIP address (SIP address): 呼び出しのテストを行い、アカウントが動作していることを確認するには、SIPアド レスを入力し、 ● をクリックします。

アクセスリスト

Use access list (アクセスリストを使用する): 装置への呼び出しができるユーザーを制限する場合は、オン にします。

Policy (ポリシー):

• Allow (許可): アクセスリスト内のソースからの着信のみを許可する場合に選択します。 • Block (ブロック): アクセスリスト内のソースからの着信をブロックする場合に選択します。

 $\mathbf +$ Add source (ソースの追加): クリックして、アクセスリストに新しいエントリを作成します。

SIP source (SIPソース): ソースの呼び出し元IDまたはSIPサーバーアドレスを入力します。

マルチキャストコントローラー

Use multicast controller (マルチキャストコントローラーを使用): オンにすると、マルチキャストコント ローラーが有効になります。 Audio codec (音声コーデック): 音声コーデックを選択します。  $\mathbf +$ Source (ソース): 新しいマルチキャストコントローラーソースを追加します。 ラベル: ソースでまだ使用されていないラベルの名前を入力します。 ・ Source (ソース): ソースを入力します。 • Port (ポート): ポートを入力します。 •・ [Priority (優先度)]: 優先度を選択します。 •Profile (プロファイル): プロファイルを選択します。 • SRTP key (SRTP キー): SRTPキーを入力します。  $\ddot{\cdot}$ コンテキストメニューは以下を含みます。

Edit (編集): マルチキャストコントローラーソースを編集します。

Delete (削除): マルチキャストコントローラーソースを削除します。

### **ストレージ**

Network storage (ネットワークストレージ)

**webインターフェース**

Ignore (使用しない): オンにすると、ネットワークストレージは使用されません。

Add network storage (ネットワークストレージの追加): クリックして、録画を保存できるネットワーク共有 を追加します。

- Address (アドレス): ホストサーバーのホスト名 (通常はNAS (network-attached storage) またはIPアド レスを入力します。DHCPではなく固定IPアドレスを使用するようにホストを設定するか (動的IPアド レスは変わる可能性があるため、DHCPは使用しない)、DNS名を使用することをお勧めします。 Windows SMB/CIFS名はサポートされていません。
- ・ Network share (ネットワーク共有): ホストサーバー上の共有場所の名前を入力します。各Axis装置に はそれぞれのフォルダーがあるため、複数の装置で同じネットワーク共有を使用できます。
- •・ User (ユーザー): サーバーにログインが必要な場合は、ユーザー名を入力します。特定のドメイン サーバーにログインするには、DOMAIN\username (**ドメイン\ユーザー名**)を入力します。<br>**• Password (パスワード)**: サーバーにログインが必要な場合は、パスワードを入力します。<br>• **SMB version (SMBバージョン)**: NASに接続するSMBストレージプロトコルのバージョンを選択しま
- 
- す。[Auto (自動)] を選択すると、装置は、セキュアバージョンであるSMB 3.02、3.0、2.1 のいずれか にネゴシエートを試みます。1.0または2.0を選択すると、上位バージョンをサポートしない旧バージョ ンのNASに接続できます。Axis装置でのSMBサポートの詳細については、*[こちら](https://help.axis.com/axis-os#about-cifssmb-support)*をご覧ください。<br>• **Add share without testing (テストなしで共有を追加する)**: 接続テスト中にエラーが検知された場合
- でも、ネットワーク共有を追加する場合に選択します。サーバーにパスワードが必要な場合でも、パ スワードを入力しなかったなど、エラーが発生する可能性があります。

ネットワークストレージを削除する: クリックして、ネットワーク共有への接続をマウント解除、バインド解 除、削除します。これにより、ネットワーク共有のすべての設定が削除されます。

Unbind (アンバインド): クリックして、ネットワーク共有をアンバインドし、切断します。 Bind (バインド): クリックして、ネットワーク共有をバインドし、接続します。

**Unmount (マウント解除)**: クリックして、ネットワーク共有をマウント解除します。 **Mount (マウント)**: クリックしてネットワーク共有をマウントします。

**Write protect (書き込み禁止)**: オンにすると、ネットワーク共有への書き込みが停止され、録画が削除されない ように保護されます。書き込み禁止のネットワーク共有はフォーマットできません。

Retention time (保存期間): 録画の保存期間を選択し、古い録画の量を制限したり、データストレージに関 する規制に準拠したりします。ネットワークストレージがいっぱいになると、設定した時間が経過する前 に古い録画が削除されます。

Tools (ツール)

•接続をテストする: ネットワーク共有への接続をテストします。

• Format (フォーマット): ネットワーク共有をフォーマットします。たとえば、すべてのデータをすば やく消去する必要があるときです。CIFSをファイルシステムとして選択することもできます。 Use tool (ツールを使用) クリックして、選択したツールをアクティブにします。

#### オンボードストレージ

#### 重要

データ損失や録画データ破損の危険があります。装置の稼働中はSDカードを取り外さないでくださ い。SDカードを取り外す前に、SDカードをマウント解除します。

Unmount (マウント解除): SDカードを安全に取り外す場合にクリックします。

Write protect (書き込み禁止): オンにすると、SDカードへの書き込みが防止され、録画が削除されなくなりま す。書き込み保護されたSDカードはフォーマットできません。

Autoformat (自動フォーマット): オンにすると、新しく挿入されたSDカードが自動的にフォーマットされま す。ファイルシステムをext4にフォーマットします。

## **webインターフェース**

使用しない: オンにすると、録画のSDカードへの保存が停止します。SDカードを無視すると、装置はカードが あっても認識しなくなります。この設定は管理者のみが使用できます。

**Retention time (保存期間)**: 録画の保存期間を選択し、古い録画の量を制限したり、データストレージに関する規 制に準拠したりします。SDカードがいっぱいになると、設定した時間が経過する前に古い録画が削除されます。

#### Tools (ツール)

- Check (チェック): SDカードのエラーをチェックします。これは、ext4ファイルシステムの場合 にのみ機能します。
- Repair (修復): ext4ファイルシステムのエラーを修復します。VFAT形式のSDカードを修復するには、 SDカードを取り出して、コンピューターに挿入し、ディスクの修復を実行します。
- • Format (フォーマット): ファイルシステムを変更したり、すべてのデータをすばやく消去したりする 必要があるときなどは、SDカードをフォーマットします。使用可能なファイルシステムオプション は、vFATとext4の2つです。カードの排出や突然の停電によるデータ損失に対する回復力があるた め、ext4でのフォーマットをお勧めします。ただし、Windows®からファイルシステムにアクセスす るには、サードパーティ製のext4ドライバーまたはアプリケーションが必要です。
- •<u>・ Encrypt (暗号化):</u> このツールを使用して、暗号化ありでSDカードをフォーマットします。Encrypt **(暗号化)** により、SDカードに保存されているデータはすべて削除されます。[**Encrypt (暗号化)**] の使 用後、SDカードに保存されているデータは暗号化により保護されます。
- **Decrypt (復号化)**: このツールを使用して、暗号化なしでSDカードをフォーマットします。**Decrypt (復号化)** により、SDカードに保存されているデータはすべて削除されます。[**Decrypt (復号化)**] の使
- 用後、SDカードに保存されるデータは暗号化により保護されません。<br>• Change password *(パ*スワードの変更): SDカードの暗号化に必要なパスワードを変更します。

**Use tool (ツールを使用)** クリックして、選択したツールをアクティブにします。

Wear trigger (消耗トリガー): アクションをトリガーするSDカードの消耗レベルの値を設定します。消耗レベル は0~200%です。一度も使用されていない新しいSDカードの消耗レベルは0%です。消耗レベルが100%になる と、SDカードの寿命が近い状態にあります。消耗レベルが200%に達すると、SDカードが故障するリスクが高く なります。消耗トリガーを80~90%の間に設定することをお勧めします。これにより、SDカードが消耗し切る 前に、録画をダウンロードしたり、SDカードを交換したりする時間ができます。消耗トリガーを使用すると、 イベントを設定し、消耗レベルが設定値に達したときに通知を受け取ることができます。

### **ONVIF**

╈

#### ONVIF アカウント

ONVIF (Open Network Video Interface Forum) は、ネットワークビデオテクノロジーを利用するエンドユーザー、イ ンテグレーター、コンサルタント、メーカーが、その技術を容易に活用できるようにするためのグローバルなイン ターフェース規格です。ONVIFによって、さまざまなベンダー製品間の相互運用、柔軟性の向上、コストの低減、 陳腐化しないシステムの構築が可能になります。

ONVIFアカウントを作成すると、ONVIF通信が自動的に有効になります。装置とのすべてのONVIF通信には、アカ ウント名とパスワードを使用します。詳細については、[axis.com](https://www.axis.com/developer-community-intro)でAxis開発者コミュニティを参照してください。

Add accounts (アカウントの追加): クリックして、新規のONVIFアカウントを追加します。

Account (アカウント): 固有のアカウント名を入力します。

New password (新しいパスワード): アカウントのパスワードを入力します。パスワードの長さは1~64文字で ある必要があります。印刷可能なASCII文字 (コード32~126) のみを使用できます。これには、英数字、句読 点、および一部の記号が含まれます。

Repeat password (パスワードの再入力):同じパスワードを再び入力します。

Role (権限):

- Administrator (管理者): すべての設定へのフルアクセスが許可されています。管理者は他のアカウン トを追加、更新、削除することもできます。
- •Operator (オペレーター): 次の操作を除く、すべての設定へのアクセス権があります。

**webインターフェース**

 すべての [System (システム)] 設定。 アプリを追加しています。 • Media account (メディアアカウント): ビデオストリームの参照のみを行えます。  $\ddot{\cdot}$ コンテキストメニューは以下を含みます。 Update account (アカウントの更新): アカウントのプロパティを編集します。 Delete account (アカウントの削除): アカウントを削除します。rootアカウントは削除できません。

### ONVIF メディアプロファイル

注

ONVIFメディアプロファイルは、メディアストリーム設定の変更に使用する一連の設定から構成されています。 独自の設定を使用して新しいプロファイルを作成することも、設定済みのプロファイルを使用してすばや く設定することもできます。

╅ メディアプロファイルの追加: クリックすると、新しいONVIFメディアプロファイルを追加できます。 プロファイル名: メディアプロファイルに名前を付けます。

Video source (ビデオソース): 設定に使用するビデオソースを選択します。

• Select configuration (設定の選択): リストからユーザー定義の設定を選択します。ドロップダウンリ ストに表示される設定は、マルチビュー、ビューエリア、バーチャルチャンネルなど、装置のビ デオチャンネルに対応しています。

Video encoder (ビデオエンコーダ): 設定に使用するビデオエンコード方式を選択します。

• Select configuration (設定の選択): リストからユーザー定義の設定を選択し、エンコード方式の設定 を調整します。ドロップダウンリストに表示される設定は、ビデオエンコーダの設定の識別子/名前 となります。ユーザー0~15を選択して、独自の設定を適用します。または、デフォルトユーザーの いずれかを選択して、特定のエンコード方式の既定の設定を使用します。

装置で音声を有効にすると、音声ソースと音声エンコーダ設定を選択するオプションが有効になります。

Audio source (音声ソース) | :設定に使用する音声入力ソースを選択します。

• Select configuration (設定の選択): リストからユーザー定義の設定を選択し、音声設定を調整しま す。ドロップダウンリストに表示される設定は、装置の音声入力に対応しています。装置に1つ の音声入力がある場合、それはuser0です。装置に複数の音声入力がある場合、リストには追加の ユーザーが表示されます

Audio encoder (音声エンコーダ) →:設定に使用する音声エンコード方式を選択します。

• Select configuration (設定の選択): リストからユーザー定義の設定を選択し、音声エンコード方 式の設定を調整します。ドロップダウンリストに表示される設定は、音声エンコーダの設定の 識別子/名前となります。

Metadata (メタデータ): 設定に含めるメタデータを選択します。

•Select configuration (設定の選択): リストからユーザー定義の設定を選択し、メタデータ設定を調整 します。ドロップダウンリストに表示される設定は、メタデータの設定の識別子/名前となります。

PTZ  $\bigcup$ :設定に使用するPTZ設定を選択します。

Select configuration (設定の選択): リストからユーザー定義の設定を選択し、PTZ設定を調整しま す。ドロップダウンリストに表示される設定は、PTZをサポートする装置のビデオチャンネル に対応しています。

**Create (作成)**: クリックして、設定を保存し、プロファイルを作成します。

### **webインターフェース**

Cancel (キャンセル): クリックして、設定をキャンセルし、すべての設定をクリアします。

profile\_x: プロファイル名をクリックして、既定のプロファイルを開き、編集します。

#### **検知**

#### Audio detection (音声検知)

以下の設定は、音声入力ごとに指定できます。

Sound level (音声レベル): 音声レベルは0~100の範囲で調整します。0が最も感度が高く、100が最も感度が低 くなります。音声レベルの設定時には、アクティビティインジケーターをガイドとして使用します。イベント を作成する際に、音声レベルを条件として使用することができます。音声レベルが設定値より高くなった場 合、低くなった場合、または設定値を通過した場合にアクションを起こすように選択できます。

### **アクセサリー**

### I/O ports (I/Oポート)

デジタル入力を使用すると、開回路と閉回路の切り替えが可能な外部装置 (PIRセンサー、ドアまたは窓の接触、ガ ラス破損検知器など) を接続できます。

デジタル出力を使用して、リレーやLEDなどの外部装置を接続します。接続された装置は、VAPIX®アプリケーショ ンプログラミングインターフェースまたはwebインターフェースから有効化できます。

Port (ポート)

Name (名前): テキストを編集して、ポートの名前を変更します。

**Direction (方向): ❤️ は、ポートが入力ポートであることを示します。 ❤️ は、出力ポートであることを示し** ます。ポートが設定可能な場合は、アイコンをクリックして入力と出力を切り替えることができます。

Normal state (標準の状態): 開回路には <sup>→ →</sup> を、閉回路には <sup>→ →</sup> をクリックします。

Current state (現在の状態): ポートの現在の状態を表示します。入力または出力は、現在の状態が通常の状態と は異なる場合に有効化されます。装置の接続が切断されているか、DC 1Vを超える電圧がかかっている場合 に、装置の入力は開回路になります。

注

再起動中、出力回路は開かれます。再起動が完了すると、回路は正常位置に戻ります。このページの設 定を変更した場合、有効なトリガーに関係なく出力回路は正常位置に戻ります。

状態監視 √:オンにすると、誰かがデジタルI/O装置への接続を改ざんした場合に、そのアクションを検 出してトリガーできます。入力が開いているか閉じているかを検知するだけでなく、誰かが改ざんした場 合 (つまり、切断または短絡) も検知することができます。接続を監視するには、外部I/Oループ内に追加の ハードウェア (終端抵抗器) が必要です。

### **ログ**

レポートとログ

### **webインターフェース**

#### Reports (レポート) • View the device server report (装置サーバーレポートを表示): 製品ステータスに関する情報をポップ アップウィンドウに表示します。アクセスログは自動的にサーバーレポートに含まれます。<br>• **Download the device server report (装置サーバーレポートをダウンロード)**: UTF-8形式で作成さ <u>- Junneer the dence server to part (スピ</u>ノ・・・・・)<br>れた完全なサーバーレポートのテキストファイルと、現在のライブビュー画像のスナップショッ トを収めた.zipファイルを生成します。サポートに連絡する際には、必ずサーバーレポート .zip ファイルを含めてください。 •Download the crash report (クラッシュレポートをダウンロード): サーバーの状態に関する詳細情報 が付随したアーカイブをダウンロードします。クラッシュレポートには、サーバーレポートに記載さ れている情報と詳細なバグ情報が含まれます。レポートには、ネットワークトレースなどの機密情報 が含まれている場合があります。レポートの生成には数分かかることがあります。 ログ • View the system log (システムログを表示): 装置の起動、警告、重要なメッセージなど、システムイ ベントに関する情報をクリックして表示します。 •View the access log (アクセスログを表示): 誤ったログインパスワードの使用など、本装置への失敗 したアクセスをすべてクリックして表示します。

ネットワークトレース

重要

ネットワークトレースファイルには、証明書やパスワードなどの機密情報が含まれている場合が あります。

ネットワークトレースファイルはネットワーク上のアクティビティを録画するので、トラブルシューティング に役立ちます。

Trace time (追跡時間): 秒または分でトレースの期間を選択し、[Download (ダウンロード)] をクリックします。

### リモートシステムログ

syslogはメッセージログ作成の標準です。これによって、メッセージを生成するソフトウェア、メッセージを保存す るシステム、およびそれらを報告して分析するソフトウェアを分離することができます。各メッセージには、メッ セージを生成したソフトウェアの種類を示す設備コードがラベル付けされ、重大度レベルが割り当てられます。

╅ Server(サーバー): クリックして新規サーバーを追加します。 Host (ホスト): サーバーのホスト名またはIPアドレスを入力します。

Format (フォーマット): 使用するsyslogメッセージの形式を選択します。

• Axis • RFC 3164 • RFC 5424 Protocol (プロトコル): 使用するプロトコルを選択します。 • UDP (デフォルトポートは514) • TCP (デフォルトポートは601) • TLS (デフォルトポートは6514) Port (ポート): 別のポートを使用する場合は、ポート番号を編集します。 Severity (重大度): トリガー時に送信するメッセージを選択します。 CA certificate set (CA証明書設定): 現在の設定を参照するか、証明書を追加します。

## <span id="page-45-0"></span>**webインターフェース**

### **プレイン設定**

[Plain Config] (プレイン設定) は、Axis装置の設定経験のある上級ユーザー向けのページです。ほとんどのパラ メーターは、このページから設定、編集することができます。

### **保守**

**Restart (再起動)**: 装置を再起動します。再起動しても、現在の設定には影響がありません。実行中のアプリ ケーションは自動的に再起動されます。

**Restore (リストア)**: *ほとんど*の設定が工場出荷時の値に戻ります。その後、装置とアプリを再設定し、プリイ ンストールしなかったアプリを再インストールし、イベントやプリセットを再作成する必要があります。

重要

リストア後に保存される設定は以下の場合のみです。

- ブートプロトコル (DHCPまたは静的)
- 静的なIPアドレス
- Default router (デフォルトルーター)
- Subnet mask (サブネットマスク)
- 802.1X settings (802.1Xの設定)
- O3C settings (O3Cの設定)

Factory default (工場出荷時設定): すべての設定を工場出荷時の値に戻します。その後、装置にアクセス可 能なIPアドレスをリセットする必要があります。

注

検証済みのファームウェアのみを装置にインストールするために、すべてのAxisの装置ファームウェアに デジタル署名が付け加えられます。これによって、Axis装置の全体的なサイバーセキュリティの最低ライ ンがさらに上がります。詳細については、*[axis.com](https://www.axis.com/learning/white-papers)*でホワイトペーパー「署名済みファームウェア、セ キュアブート、およびプライベートキーのセキュリティ」を参照してください。

Firmware upgrade (ファームウェアのアップグレード): 新しいファームウェアバージョンにアップグ レードします。新しいファームウェアには、機能の改善やバグの修正、まったく新しい機能が含まれてい ます。常に最新のリリースを使用することをお勧めします。最新のリリースをダウンロードするには、 [axis.com/support](https://www.axis.com/support/firmware)に移動します。

アップグレード時には、以下の3つのオプションから選択できます。

- Standard upgrade (標準アップグレード): 新しいファームウェアバージョンにアップグレードします。 • Factory default (工場出荷時設定): アップグレードすると、すべての設定が工場出荷時の値に戻りま す。このオプションを選択すると、アップグレード後に以前のファームウェアバージョンに戻す ことはできません。
- •Autorollback (オートロールバック): 設定した時間内にアップグレードを行い、アップグレードを確 認します。確認しない場合、装置は以前のファームウェアバージョンに戻されます。

Firmware rollback (ファームウェアのロールバック): 以前にインストールされたファームウェアバージョ ンに戻します。

<span id="page-46-0"></span>**トラブルシューティング**

**トラブルシューティング**

### **工場出荷時の設定にリセットする**

重要

工場出荷時の設定へのリセットは慎重に行ってください。工場出荷時の設定へのリセットを行うと、IPアド レスを含むすべての設定が工場出荷時の値にリセットされます。

本製品を工場出荷時の設定にリセットするには、以下の手順を実行します。

- 1. 本製品の電源を切ります。
- 2. コントロールボタンを押した状態で電源を再接続します。*[50ページ製品の概要](#page-49-0)を*参照してください。
- 3. ステータスLEDが再びオレンジ色に変わるまで、コントロールボタンを押し続けます (10秒間)。
- 4. コントロールボタンを離します。プロセスが完了すると、ステータスLEDが緑色に変わります。これで 本製品は工場出荷時の設定にリセットされました。ネットワーク上に利用可能なDHCPサーバーがな い場合、デフォルトのIPアドレスは192.168.0.90になります。
- 5. インストールおよび管理ソフトウェアツールを使用して、IPアドレスの割り当て、パスワードの設 定、製品へのアクセスを行います。

装置のwebインターフェースを使用して、各種パラメーターを工場出荷時の設定に戻すこともできます。 [Maintenance(メンテナンス) > Factory default (工場出荷時の設定)] に移動し、[Default(デフォルト)] を クリックします。

### **現在のファームウェアバージョンの確認**

ファームウェアは、ネットワーク装置の機能を決定するソフトウェアです。問題のトラブルシューティング を行う際は、まず現在のファームウェアバージョンを確認することをお勧めします。最新のファームウェア バージョンには、特定の問題の修正が含まれていることがあります。

現在のファームウェアを確認するには、以下の手順に従います。

- 1. 装置のwebインターフェース > [Status (ステータス)] に移動します。
- 2. [Device info (装置情報)] でファームウェアバージョンを確認してください。

### **ファームウェアのアップグレード**

重要

- 事前設定済みの設定とカスタム設定は、ファームウェアのアップグレード時に保存されます (その機能 が新しいファームウェアで利用できる場合)。ただし、この動作をAxis Communications ABが保証して いるわけではありません。
- アップグレードプロセス中は、装置を電源に接続したままにしてください。

注

アクティブトラックの最新のファームウェアで装置をアップグレードすると、製品に最新機能が追加 されます。ファームウェアを更新する前に、ファームウェアとともに提供されるアップグレード手順 とリリースノートを必ずお読みください。最新ファームウェアおよびリリースノートについては、 [axis.com/support/device-software](https://www.axis.com/support/device-software)を参照してください。

1. ファームウェアファイルをコンピューターにダウンロードします。ファームウェアファイル は[axis.com/support/device-software](https://www.axis.com/support/device-software)から無料で入手できます。

## <span id="page-47-0"></span>**トラブルシューティング**

- 2. 装置に管理者としてログインします。
- 3. [**Maintenance >Firmware upgrade (メンテナンス > ファームウェアのアップグレード)**] に移動し、 [Upgrade (アップグレード)] をクリックします。

アップグレードが完了すると、製品は自動的に再起動します。

### **技術的な問題、ヒント、解決策**

ここで解決策が見つからない場合は、[axis.com/support](https://www.axis.com/support)のトラブルシューティングセクションに記載されている 方法を試してみてください。

#### ファームウェアのアップグレードで問題が発生する

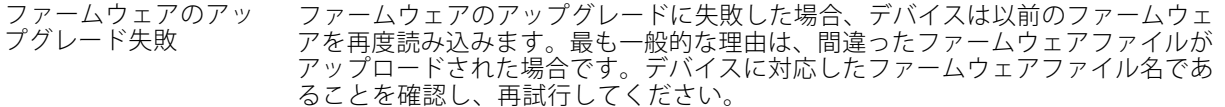

#### IPアドレスの設定で問題が発生する

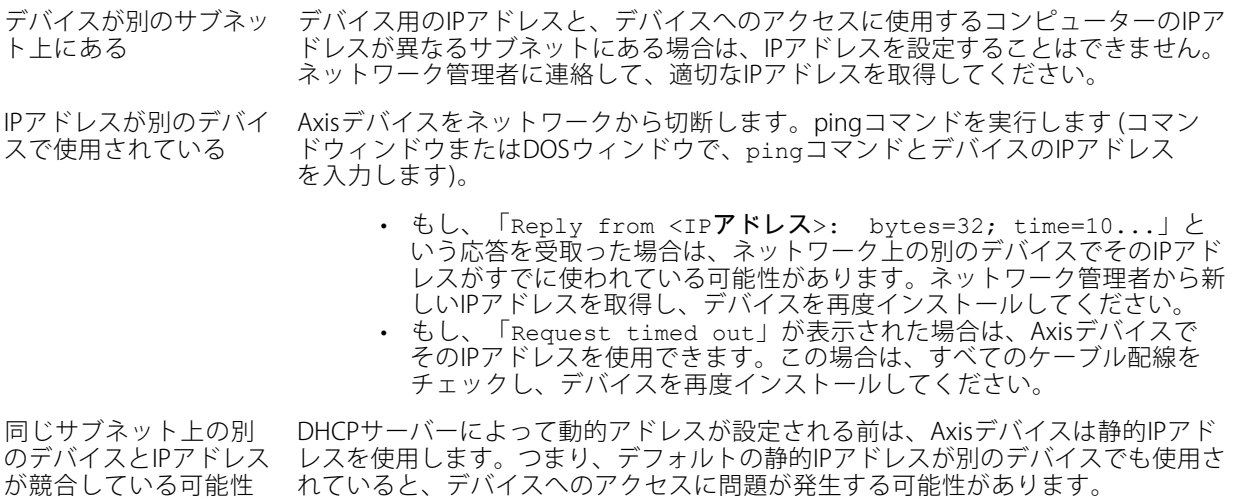

#### ブラウザーからデバイスにアクセスできない

がある

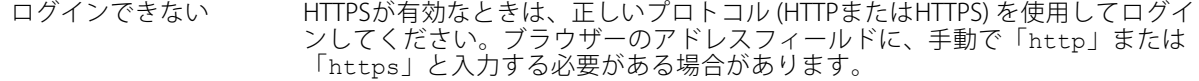

rootユーザーのパスワードを忘れた場合は、デバイスを工場出荷時の設定にリ セットする必要があります。*[47ページ工場出荷時の設定にリセットする](#page-46-0)を参*照し てください。

### <span id="page-48-0"></span>**トラブルシューティング**

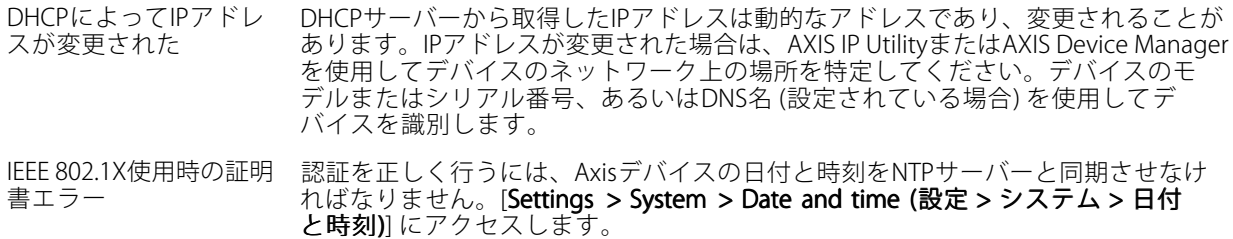

#### デバイスにローカルにアクセスできるが、外部からアクセスできない

デバイスに外部からアクセスする場合は、以下のいずれかのWindows®向けアプリケーションを使用する ことをお勧めします。

• AXIS Camera Station: 30日間の試用版を無料で使用でき、中小規模のシステムに最適です。 手順とダウンロードについては、[axis.com/vms](https://www.axis.com/vms)を参照してください。

### サウンドファイルの問題

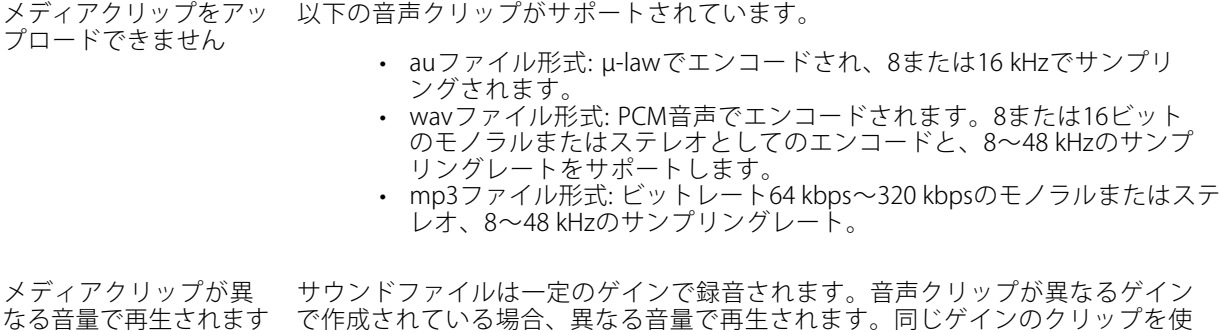

### **パフォーマンスに関する一般的な検討事項**

システムを設定する際には、さまざまな設定や条件が必要な帯域幅 (ビットレート) にどのように影響するか を検討することが重要です。

最も重要な検討事項には次のようなものがあります。

• 貧弱なインフラによるネットワークの使用率が高いと帯域幅に影響します。

用していることを確認してください。

• 複数のAXIS Camera Application Platform (ACAP) アプリケーションを同時に実行すると、全般的なパ フォーマンスに影響する場合があります。

<span id="page-49-0"></span>**仕様**

**仕様**

### **製品の概要**

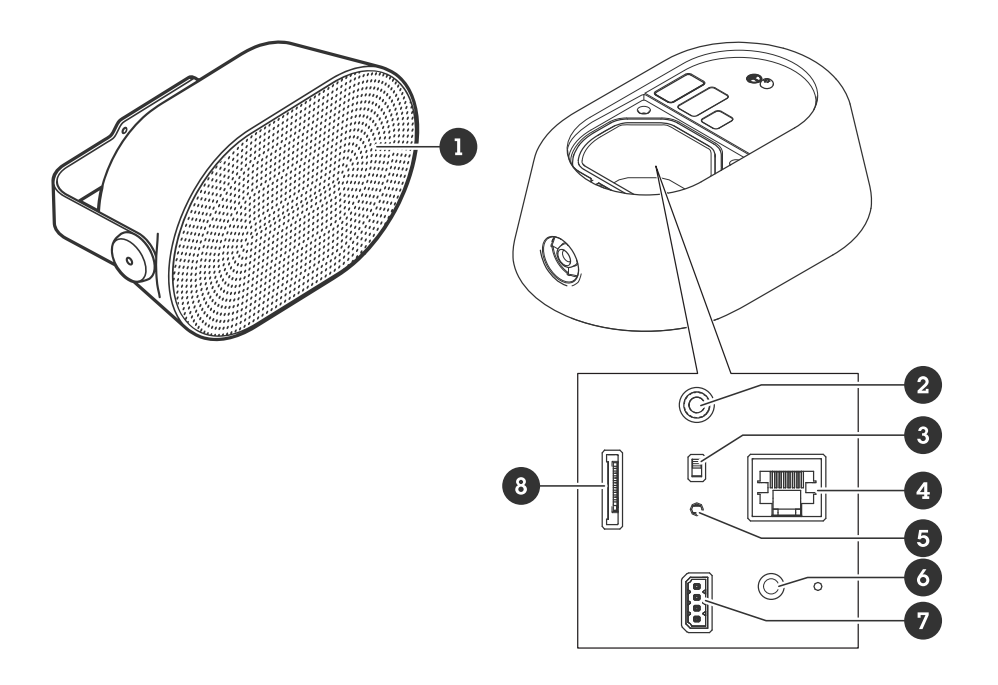

- 1 メッシュカバー
- 2 [51ページ音声コネクター](#page-50-0)
- 3 [51ページマイクロフォンを無効にするスイッチ](#page-50-0)
- 4 [51ページネットワークコネクター](#page-50-0)
- 5 ステータスLED (50ページLEDインジケーター を参照)
- 6 [51ページコントロールボタン](#page-50-0)
- *7 [52ページI/Oコネクター](#page-51-0)*
- 8 [51ページSDカードスロット](#page-50-0)

## **LEDインジケーター**

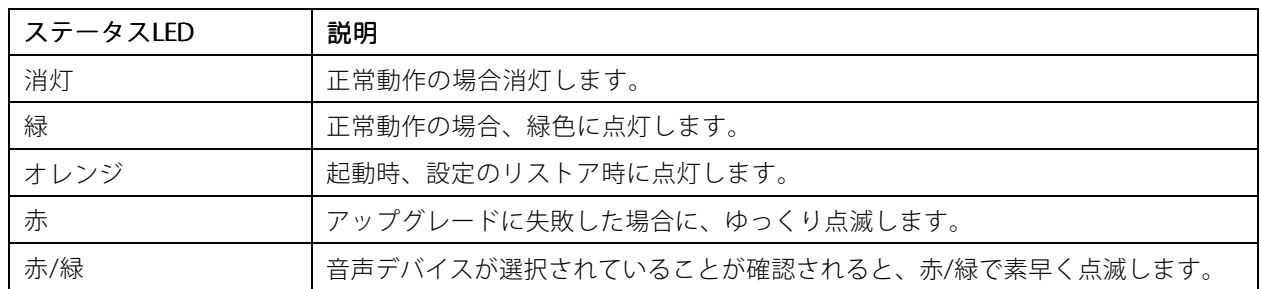

<span id="page-50-0"></span>**仕様**

### **SDカードスロット**

### 注意

- SDカード損傷の危険があります。SDカードの挿入と取り外しの際には、鋭利な工具や金属性の物を使用し たり、過剰な力をかけたりしないでください。カードの挿入や取り外しは指で行ってください。
- データ損失や録画データ破損の危険があります。SDカードを取り外す前に、装置のwebインターフェース からマウント解除してください。本製品の稼働中はSDカードを取り外さないでください。

推奨するSDカードについては、[axis.com](https://www.axis.com)を参照してください。

SD 20 X SD、SDHC、およびSDXCロゴはSD-3C LLCの商標です。SD、SDHC、SDXCは、米国および/または 他の国々におけるSD-3C, LLCの商標または登録商標です。

### **ボタン**

### **コントロールボタン**

コントロールボタンは、以下の用途で使用します。

- スピーカーテストのキャリブレーションを行う。コントロールボタンを押して離すと、テストトーンが 再生されます。
- •製品を工場出荷時の設定にリセットする。[47ページ工場出荷時の設定にリセットする](#page-46-0)を参照して ください。

### **マイクロフォンを無効にするスイッチ**

マイクロフォンを無効にするスイッチの場所については、[50ページ製品の概要](#page-49-0)を参照してください。

マイクロフォンを無効にするスイッチを使用すると、マイクロフォンを機械的に**オン**または**オフ**にできます。工 場出荷時の設定では、このスイッチは**オン**になっています。

### **コネクター**

### **ネットワークコネクター**

Power over Ethernet (PoE) 対応RJ45イーサネットコネクター

#### 注意

本製品は、シールドネットワークケーブル (STP) を使用して接続してください。本製品は、用途に合っ たケーブルを使用してネットワークに接続してください。ネットワーク装置がメーカーの指示どおり に設置されていることを確認します。法的要件については、Axisのホームページ*www.axis.com*でインス トールガイドを参照してください。

### **音声コネクター**

• 音声入力 - ステレオマイクロフォンまたはライン入力ステレオ信号用3.5 mm入力。

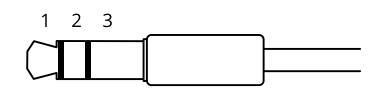

音声入力

### <span id="page-51-0"></span>**仕様**

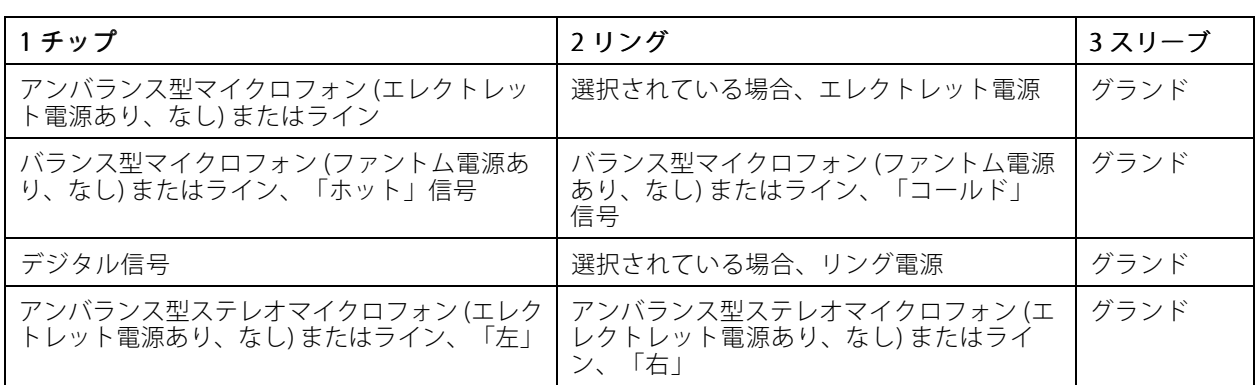

#### 音声出力

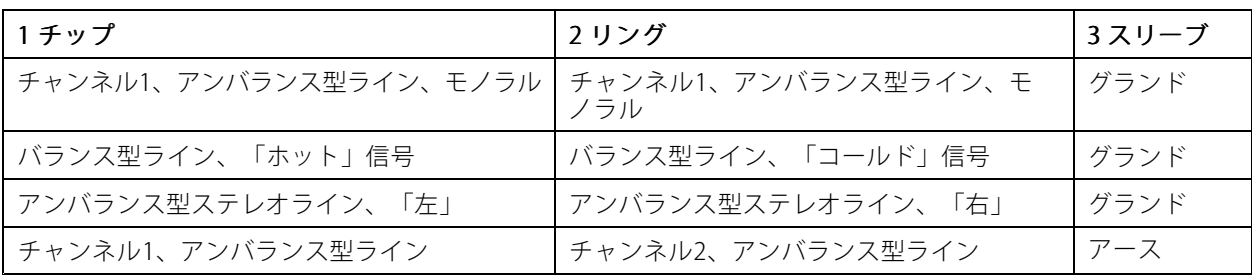

デフォルトでは内蔵マイクロフォンが使用され、外部マイクロフォンを接続すると、外部マイクロフォン が使用されます。

### **I/Oコネクター**

I/Oコネクターに外部装置を接続し、動体検知、イベントトリガー、アラーム通知などと組み合わせて使用する ことができます。I/Oコネクターは、0 V DC基準点と電力 (12 V DC出力) に加えて、以下のインターフェー スを提供します。

デジタル入力 - 開回路と閉回路の切り替えが可能なデバイス (PIRセンサー、ドア/窓の接触、ガラス破損検 知器など) を接続するための入力です。

デジタル出力 - リレーやLEDなどの外部デバイスを接続します。接続された装置は、VAPIX®アプリケーション プログラミングインターフェースを通じたイベントまたは本装置のwebインターフェースから有効にする ことができます。

4ピンターミナルブロック

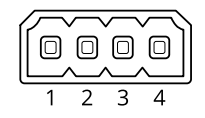

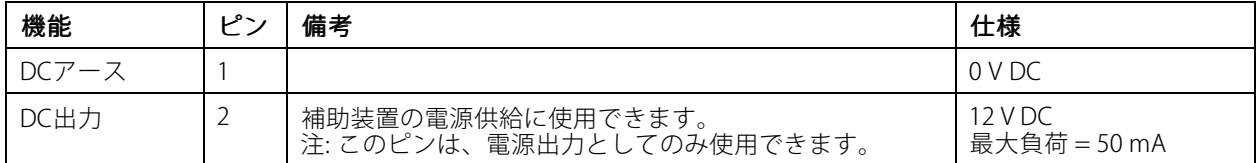

## **仕様**

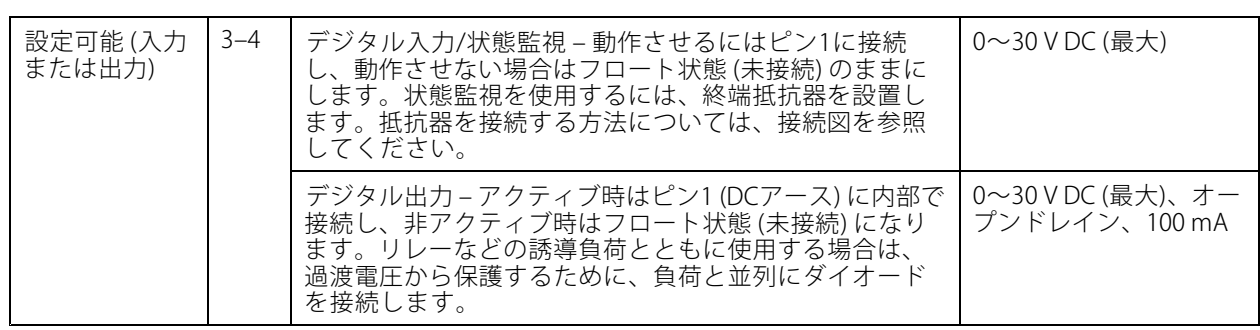

例:

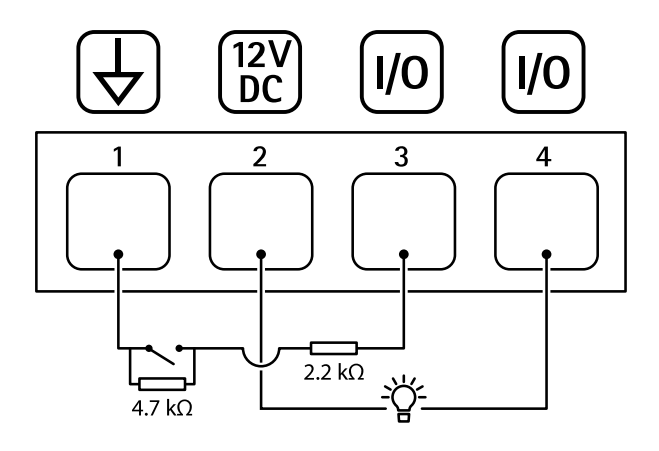

- 1 DCアース
- 2 DC出力12 V、最大50 mA
- 3 I/O (状態監視として設定)
- 4 I/O (出力として設定)

### <span id="page-53-0"></span>**APIコマンド**

### **APIコマンド**

VAPIX®はAxis独自のオープンAPI (アプリケーションプログラミングインターフェース) です。VAPIX®を使用するこ とにより、Axisデバイスで使用できるほぼすべての機能を制御することができます。VAPIX®の完全なドキュメン トにアクセスするには、[axis.com/developer-community](https://www.axis.com/developer-community)にあるAxis開発者コミュニティに参加してください

Webブラウザーにコマンドを入力し、<deviceIP>をデバイスのIPアドレスまたはホスト名と置き換えます。

#### 重要

APIコマンドはすぐに実行されます。デバイスをリストアまたはリセットすると、すべての設定が失われ ます。たとえば、アクションルールなどです。

#### 例::

デバイスの再起動

#### リクエスト

http://<deviceIP>/axis-cgi/restart.cgi

#### 例:

デバイス をリストアします。このリクエストは、ほとんどの設定をデフォルト値に戻しますが、IPアドレ スは保持します。

#### リクエスト

http://<deviceIP>/axis-cgi/factorydefault.cgi

#### 例::

デバイスをリセットします。このリクエストは、IPアドレスを含むすべての設定をデフォルト値に戻します。

#### リクエスト

http://<deviceIP>/axis-cgi/hardfactorydefault.cgi

#### 例::

すべてのデバイスパラメーターのリストを表示します。

#### リクエスト

http://<deviceIP>/axis-cgi/param.cgi?action=list

例:

デバッグアーカイブを取得します

#### リクエスト

http://<deviceIP>/axis-cgi/debug/debug.tgz

#### (例) ··

サーバーレポートを取得します

### リクエスト

http://<deviceIP>/axis-cgi/serverreport.cgi

例::

300秒のネットワークトレースをキャプチャします

#### リクエスト

http://<deviceIP>/axis-cgi/debug/debug.tgz?cmd=pcapdump&duration=300

#### 例:

FTPを有効にします

## **APIコマンド**

#### リクエスト

http://<deviceIP>/axis-cgi/param.cgi?action=update&Network.FTP.Enabled=yes

例::

FTPを無効にします

### リクエスト

http://<deviceIP>/axis-cgi/param.cgi?action=update&Network.FTP.Enabled=no

例:

SSHを有効にします

### リクエスト

http://<deviceIP>/axis-cgi/param.cgi?action=update&Network.SSH.Enabled=yes

例::

SSHを無効にします

#### リクエスト

http://<deviceIP>/axis-cgi/param.cgi?action=update&Network.SSH.Enabled=no

ユーザーマニュアル AXIS C1111 - E Cabinet Speaker © Axis Communications AB, 2024

バー ジ ョ ン M1.8 日付: 2024年1月 — 製品番号 T10201639